# 西安市公共资源交易中心 工程建设监督平台操作指南 ——监管人员

# 目录

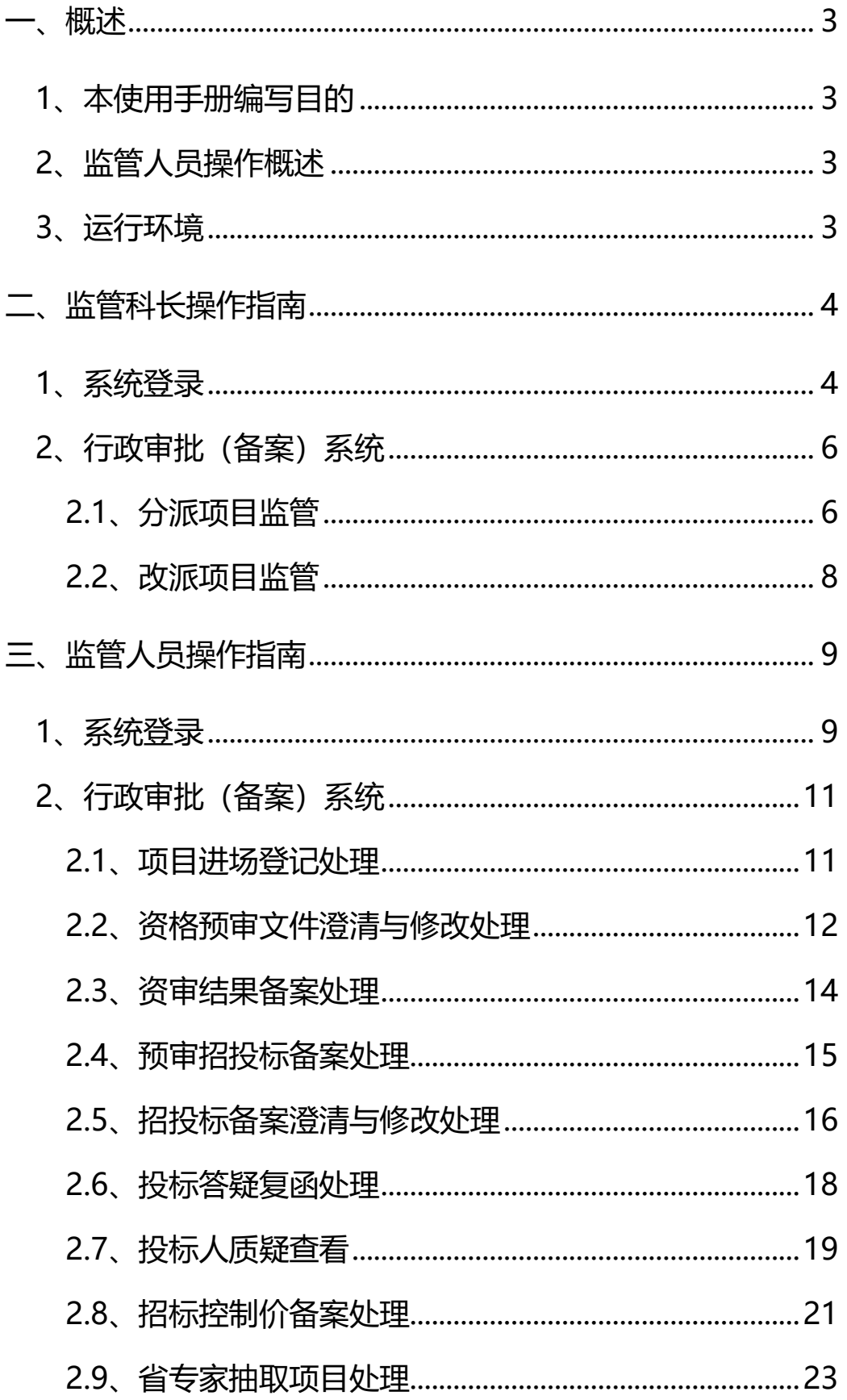

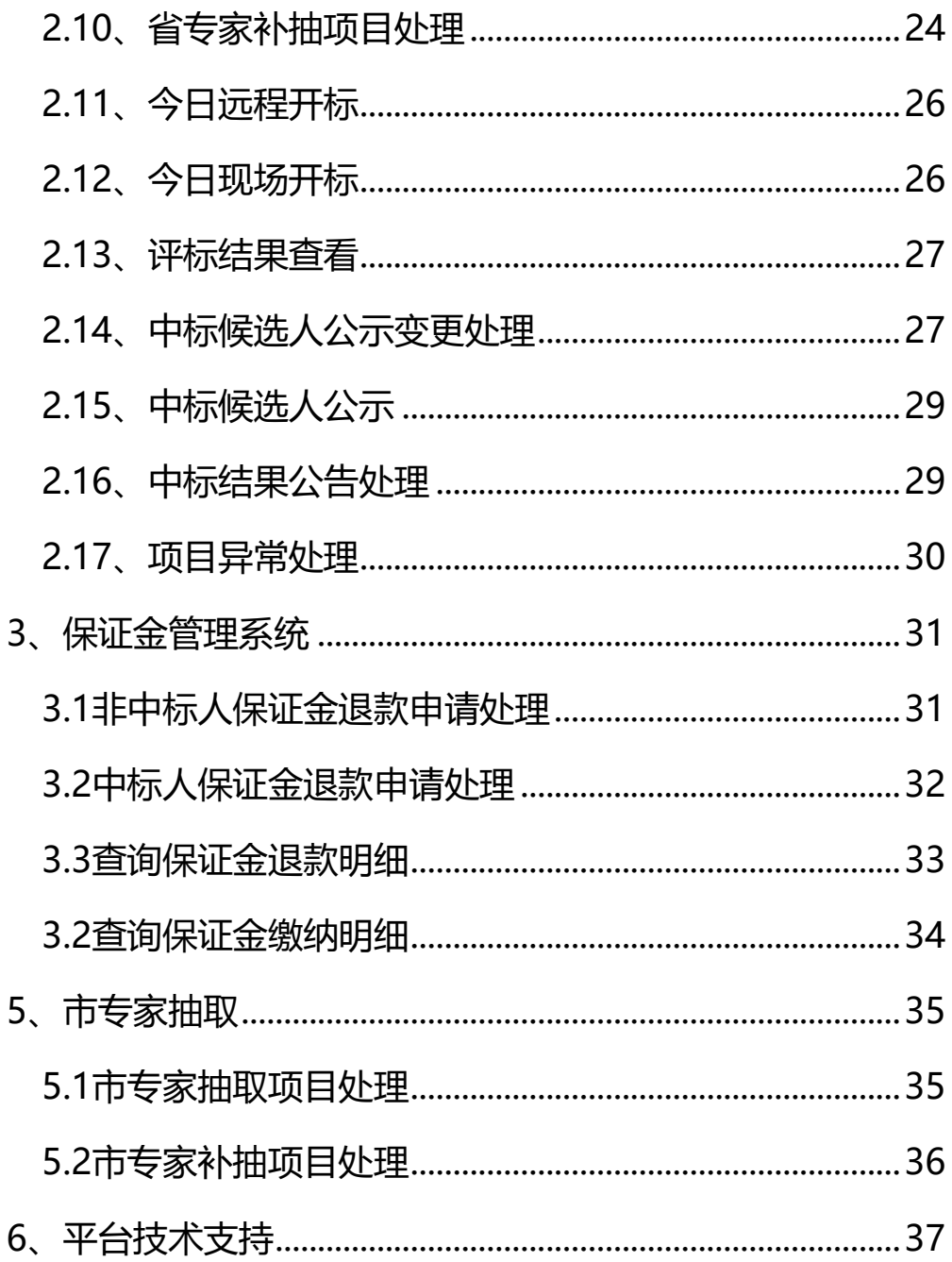

<span id="page-3-0"></span>**一、概述**

## <span id="page-3-1"></span>**1、本使用手册编写目的**

本手册的阅读对象为:监管人员。

本手册旨在对西安市公共资源交易系统监督平台的主要功能和操 作界面作简要说明,方便监管人员对系统的熟悉及使用,希望能够对 参与的监管人员有所帮助。

请各监管人员认真阅读,以便能够准确高效的完成业务审查操作。

## <span id="page-3-2"></span>**2、监管人员操作概述**

本手册适合监管人员在西安市公共资源交易系统监督平台进行登 录使用, 提供对招标(代理) 人提交的项目信息进行核查处理。

监管人员在行政监管平台上的主要审查内容有:项目进场登记处 理、资格预审文件澄清与修改处理、招标文件澄清与修改处理、中标 通知书备案处理等。

## <span id="page-3-3"></span>**3、运行环境**

为了保证机器可以正常的使用本系统,请检查正在使用的机器是否 符合最低配置的要求,建议采用推荐配置。

3

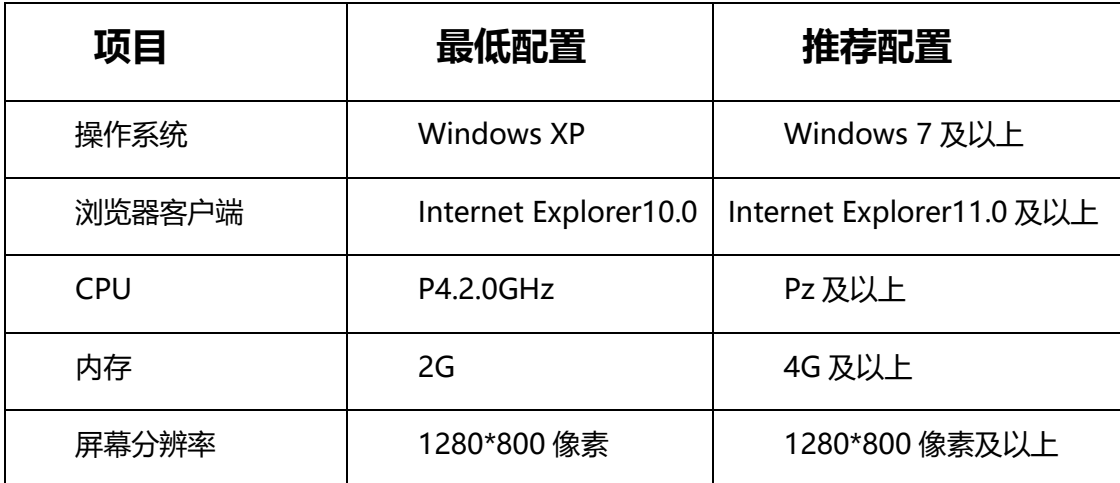

# <span id="page-4-0"></span>**二、监管科长操作指南**

## <span id="page-4-1"></span>**1、系统登录**

#### **功能描述**

监管人员登录用户名是由公共资源交易中心后台根据监管人员信 息单独配置生成,不支持网上注册。

监管人员登录系统登录方式: CA 锁登录方式。CA 权限开通后且 在领取了 CA 锁后,可以使用 CA 锁登录。

#### **操作步骤**

第一步:首先进入西安市公共资源交易中心工程建设交易平台首 页,点击页面右上角"西安市公共资源交易中心工程建设监督平台"

4

西安市公共资源交易中心工程建设监督平台 网络罗马 医二十二十二十二 用户手册(监管科长/监管员)

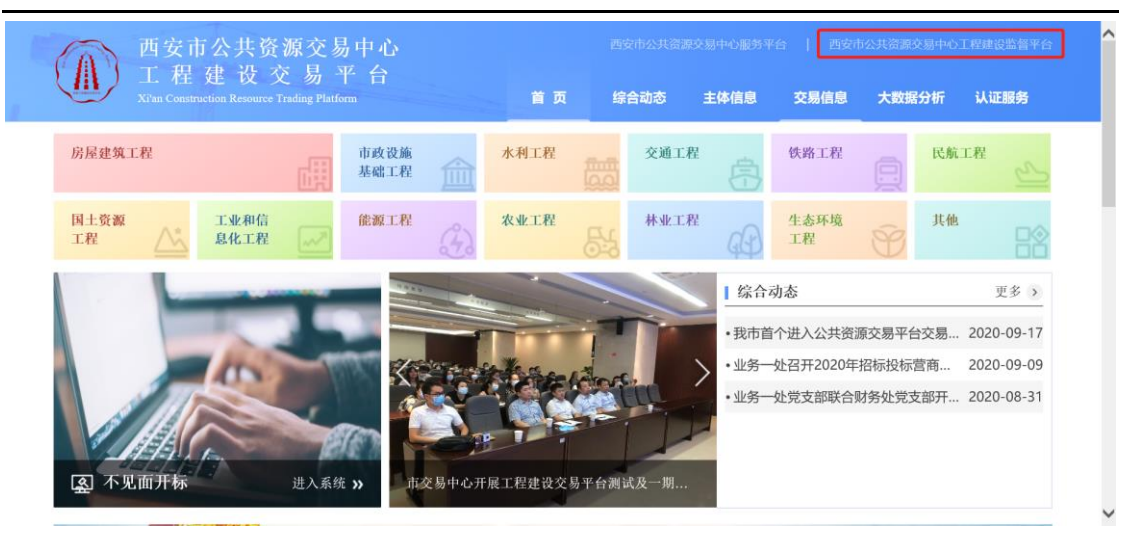

进入监督平台后,点击行业"房屋建筑及市政",进入系统登录页

面

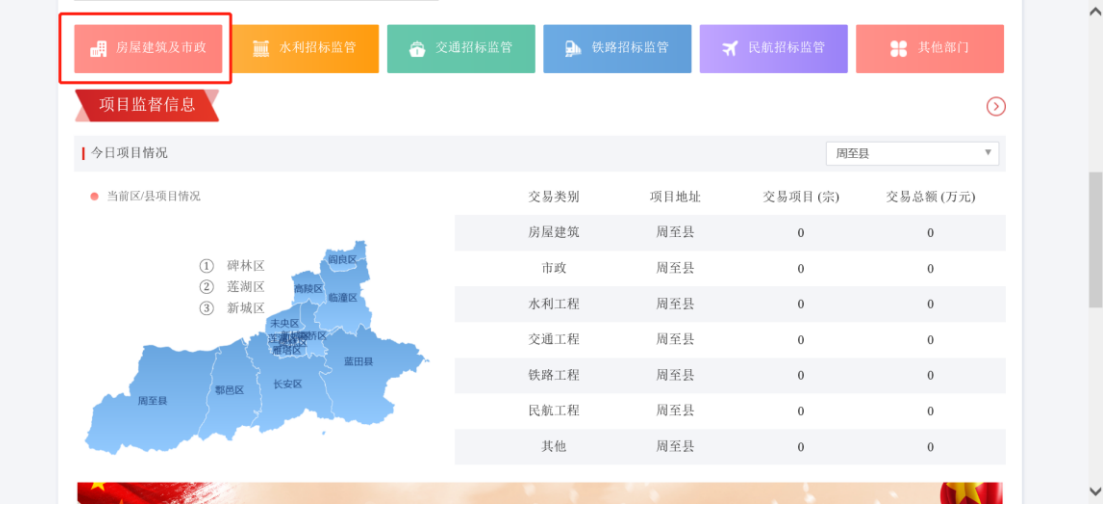

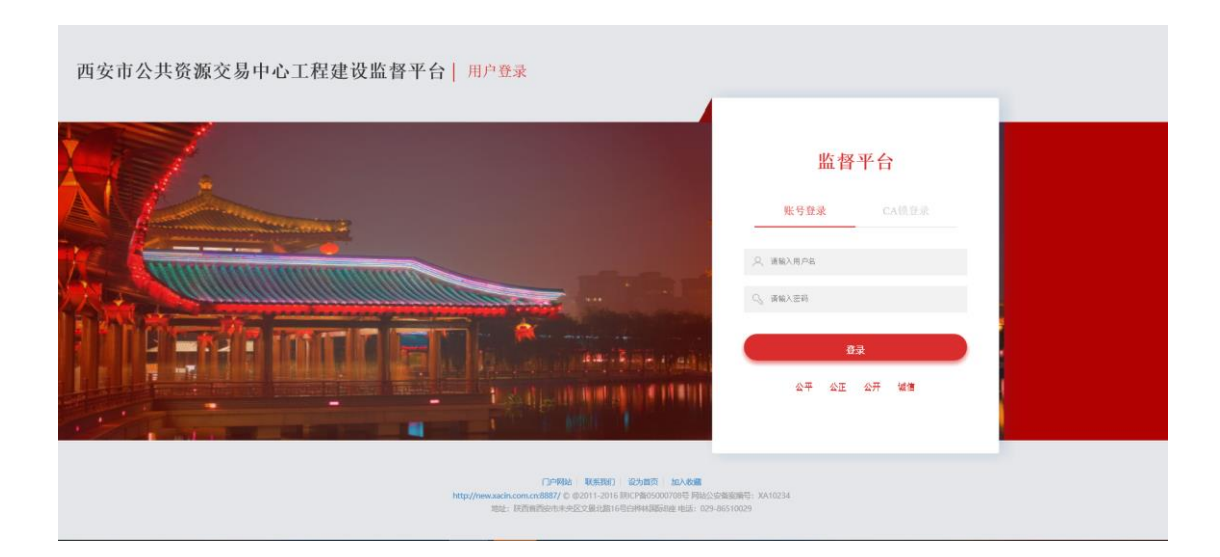

第二步: 点击下图【CA 锁登录】, 切换到 CA 登录界面, 插入 CA

锁后,点击【登录】按钮完成登录。第一次登录时请先下载 CA 锁驱 动程序后使用。CA 驱动可在西安市公共资源交易中心工程建设交易 平台首页——"下载中心"中下载多 CA 驱动程序安装。

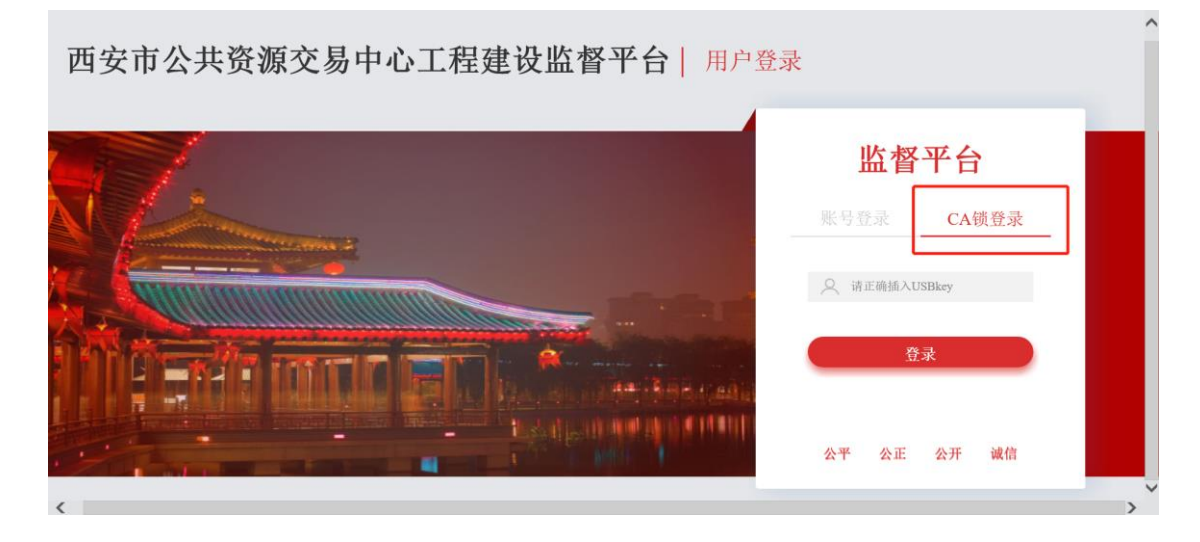

## 第三步:登录系统后,界面显示见下图:

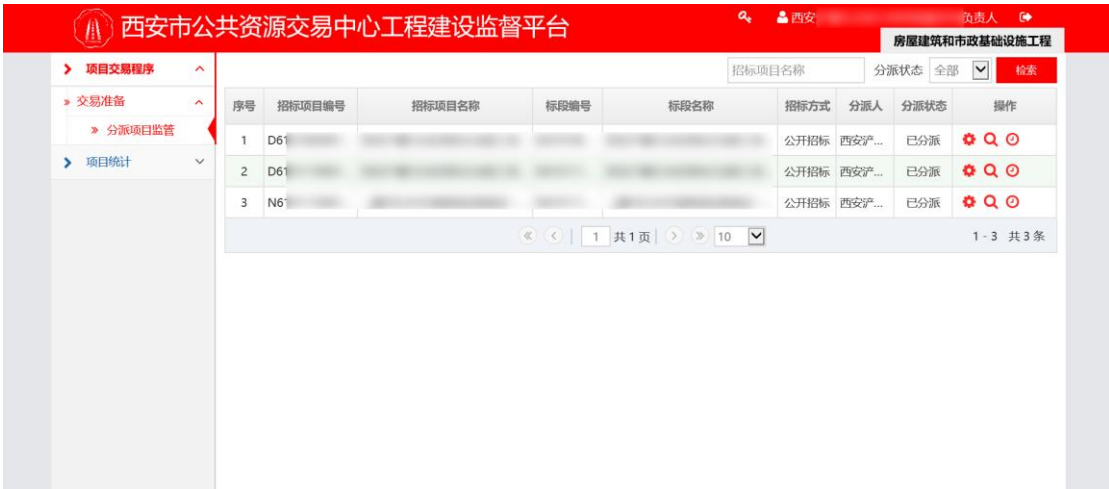

## <span id="page-6-0"></span>**2、行政审批(备案)系统**

#### **功能描述**

所有处理事项的分类显示及处理核查。

## <span id="page-6-1"></span>**2.1、分派项目监管**

#### **功能描述**

由招标(代理)人发起的项目进场登记申请。项目进入监管人员处 理项目进场登记阶段。此模块提供监管科长对项目进场登记的分派处 理功能。(项目分派在进场登记节点由监管科长进行分派给监管员, 除改派监管员外,此项目一直由该监管员进行电子监察)

#### **操作步骤**

第一步: 在左侧导航栏点击【分派项目监管】, 在页面右边找到需 要审查的项目后,点击"操作"列的【进行分派】图标进入分派界面。

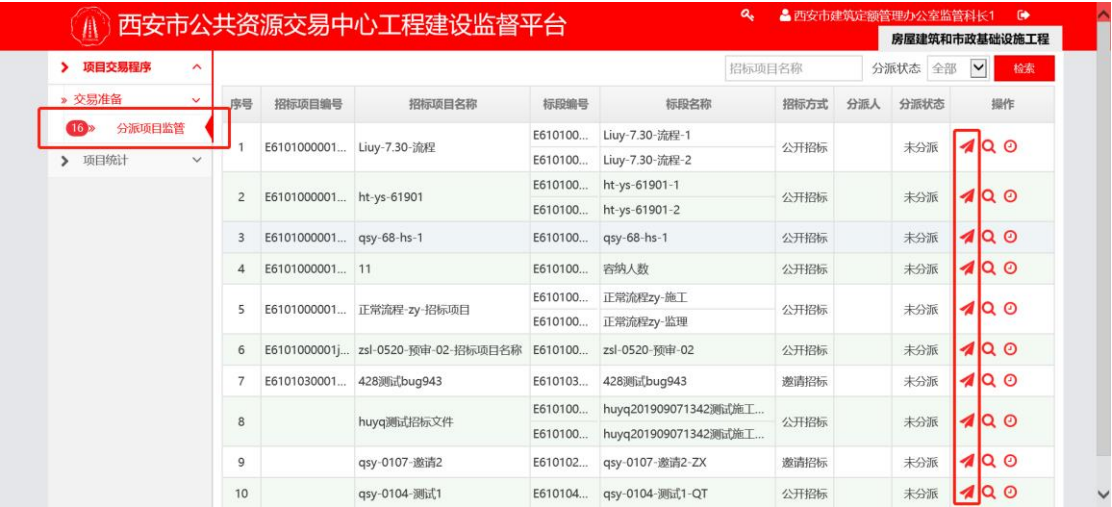

第二步:在分派页面,可以看见所有可分派的监管员以及历史分派 数量记录,点击后面 "操作"列中的【分派】按钮,选择弹框的【确 认】或【取消】完成项目分派。

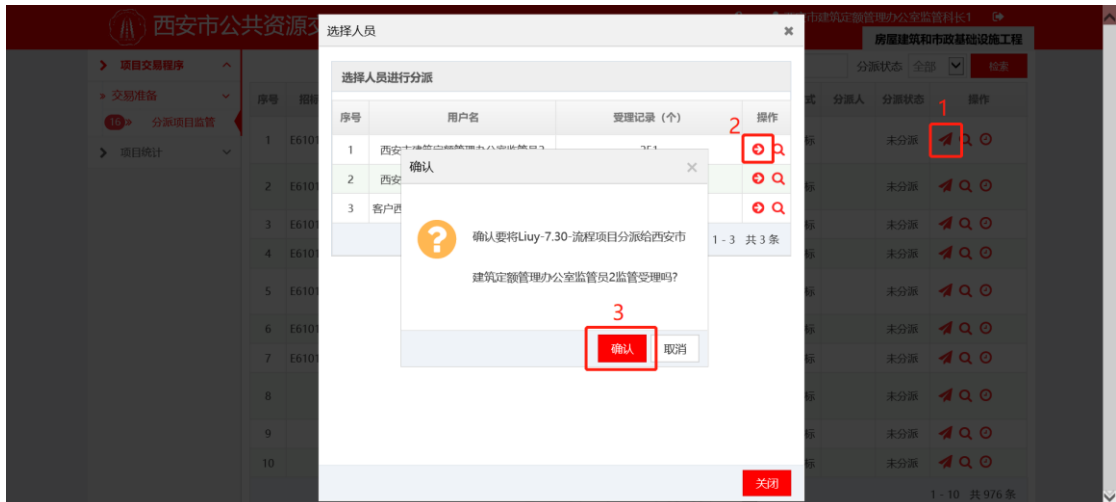

#### <span id="page-8-0"></span>**2.2、改派项目监管**

#### **功能描述**

分派项目监管后,需改派项目给其他监管人员的功能操作

#### **操作步骤**

第一步: 在左侧导航栏点击【分派项目监管】, 在页面右边找到需 要改派的项目后,点击"操作"列的【修改分派】图标进入改派界面。

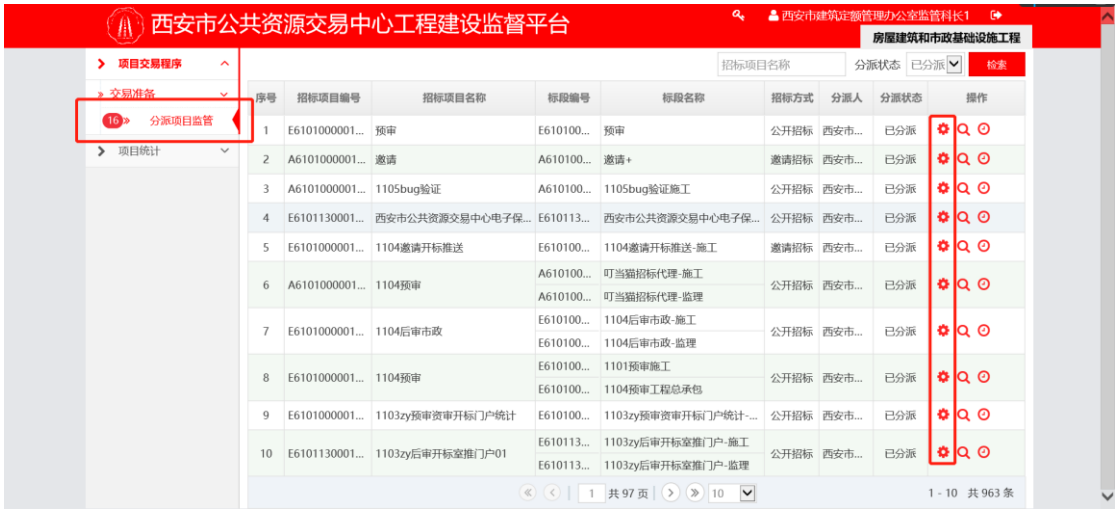

第二步:在改派页面,可以看见所有可分派的监管员以及历史分派 数量记录,点击后面 "操作"列中的【分派】按钮,选择弹框的【确 认】或【取消】完成项目改派操作。

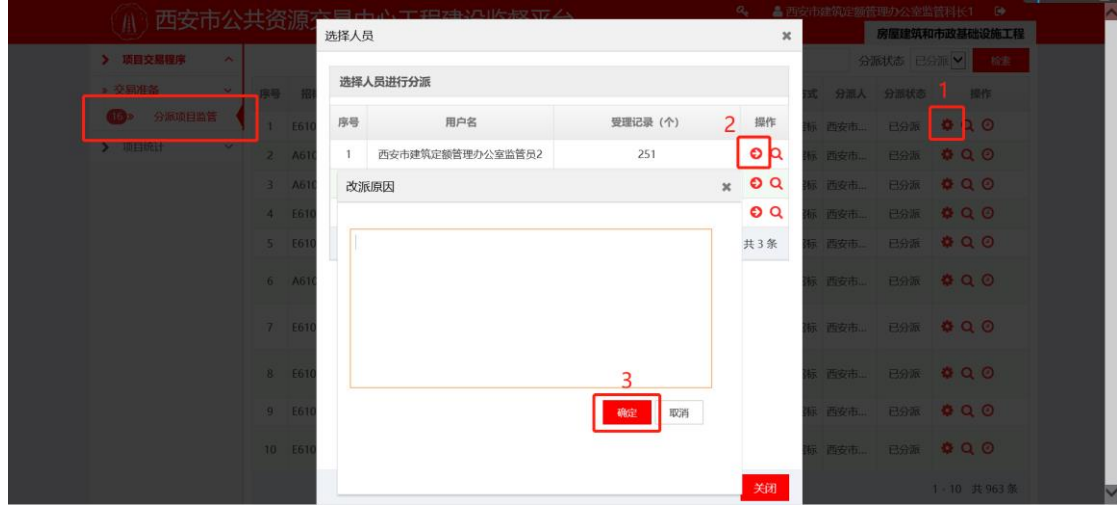

# <span id="page-9-0"></span>**三、监管人员操作指南**

## <span id="page-9-1"></span>**1、系统登录**

#### **功能描述**

监管人员登录用户名是由公共资源交易中心后台根据监管人员信 息单独配置生成,不支持网上注册。

监管人员登录系统登录方式: CA 锁登录方式。CA 权限开通后且 在领取了 CA 锁后,可以使用 CA 锁登录。

#### **操作步骤**

第一步:首先进入西安市公共资源交易中心工程建设交易平台首 页,点击页面右上角"西安市公共资源交易中心工程建设监督平台"

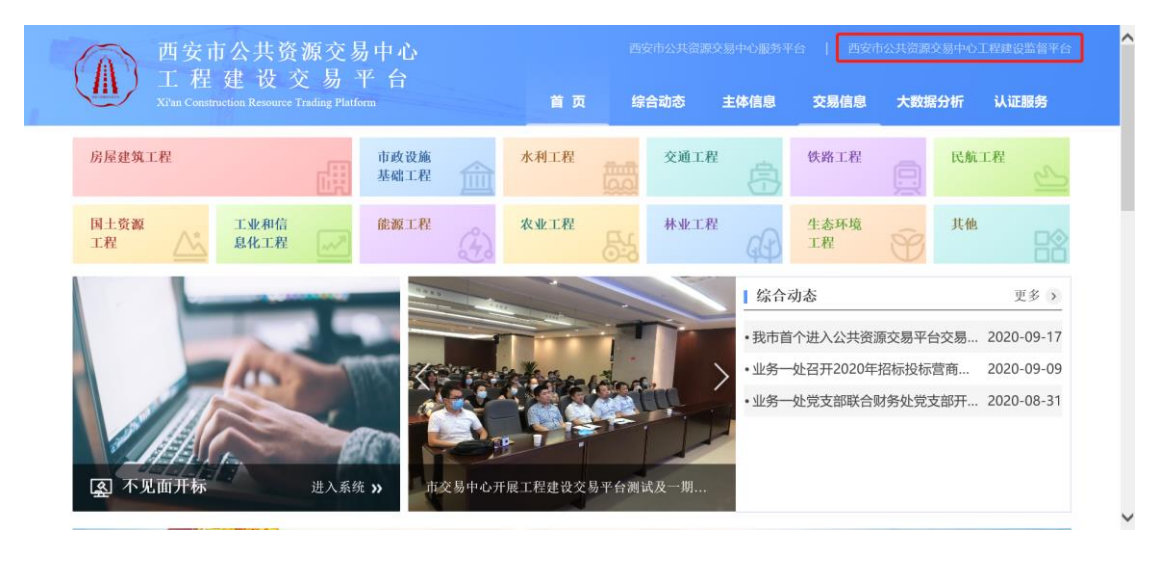

进入监督平台后,点击行业"房屋建筑及市政",进入系统登录页 面

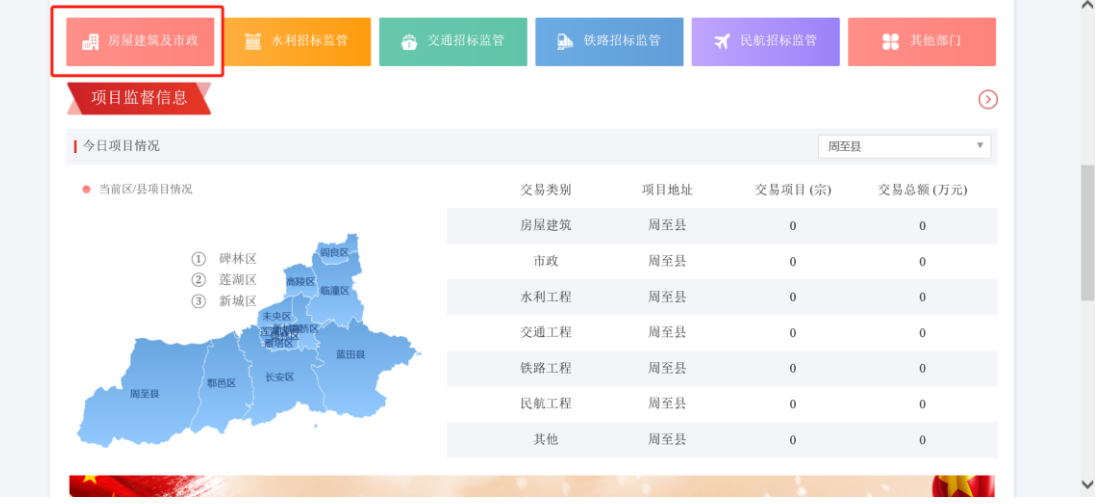

西安市公共资源交易中心工程建设监督平台 | 用户登录

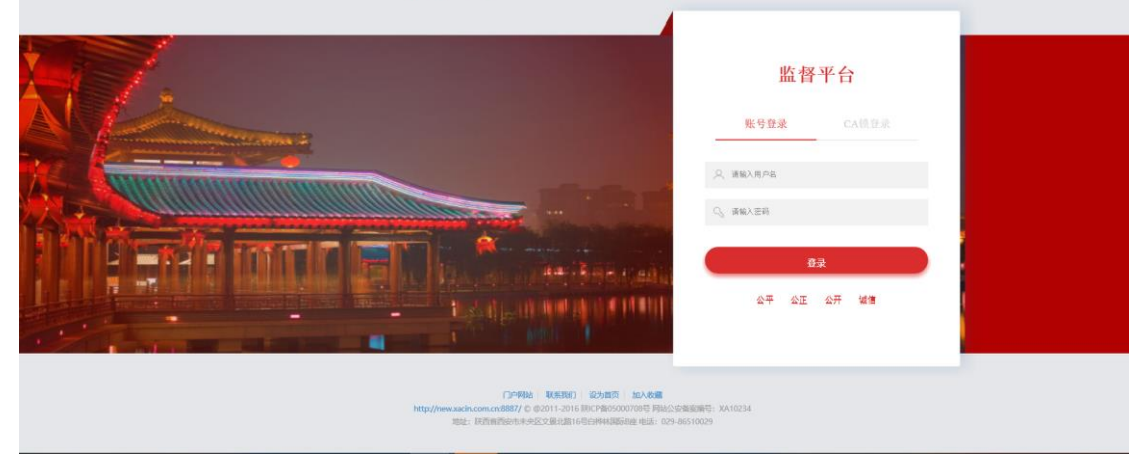

第二步: 点击下图【CA 锁登录】, CA 登录界面, 插入 CA 锁后, 点击【登录】按钮完成登录切换到。第一次登录时请先下载 CA 锁驱 动程序后使用。CA 驱动可在西安市公共资源交易中心工程建设交易 平台首页—— "下载中心"中下载多 CA 驱动程序安装。

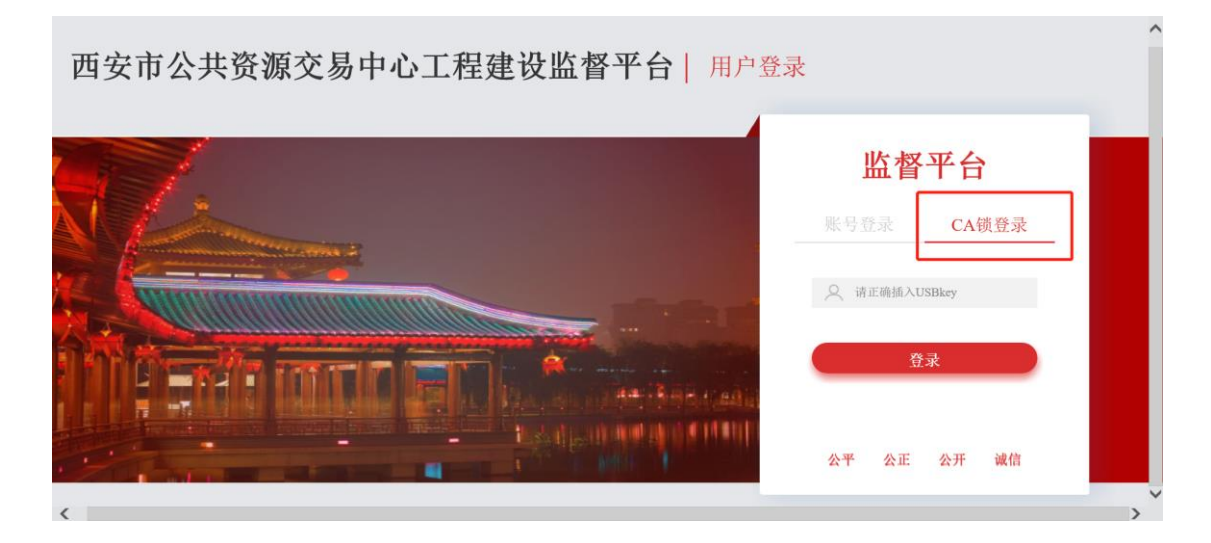

#### 第三步:登录系统后,界面显示见下图:

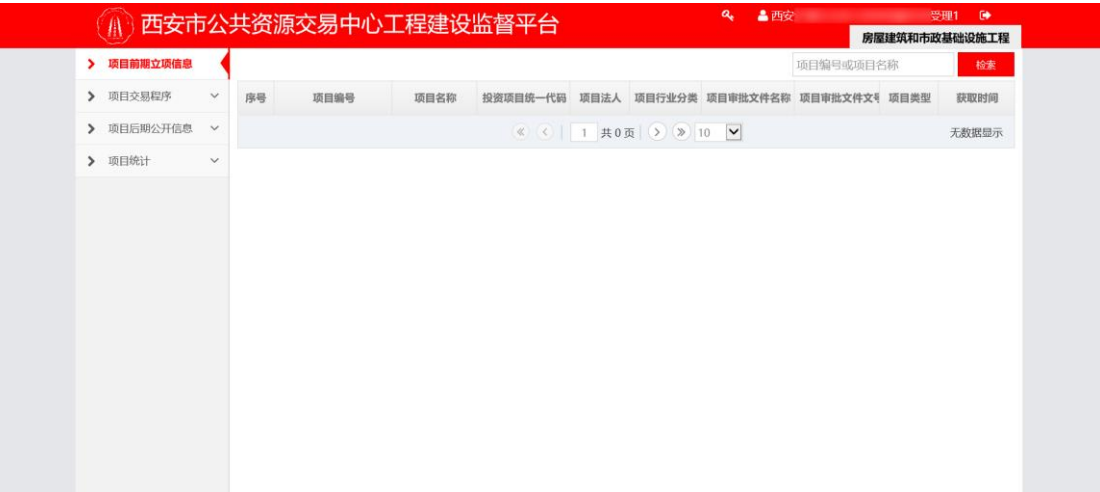

## <span id="page-11-0"></span>**2、行政审批(备案)系统**

#### **功能描述**

所有处理事项的分类显示及处理核查。

## <span id="page-11-1"></span>**2.1、项目进场登记处理**

#### **功能描述**

由招标(代理)人发起的项目进场登记申请。项目进入监管人员处 理项目进场登记阶段。此模块提供监管人员对项目进场登记的处理功 能。

#### **操作步骤**

第一步:在左侧导航栏点击【项目交易程序】——【交易准备】— —【项目进场登记处理】,在页面右边找到需要审查的项目后,点击 "操作"列的【处理】图标进入处理界面。

11

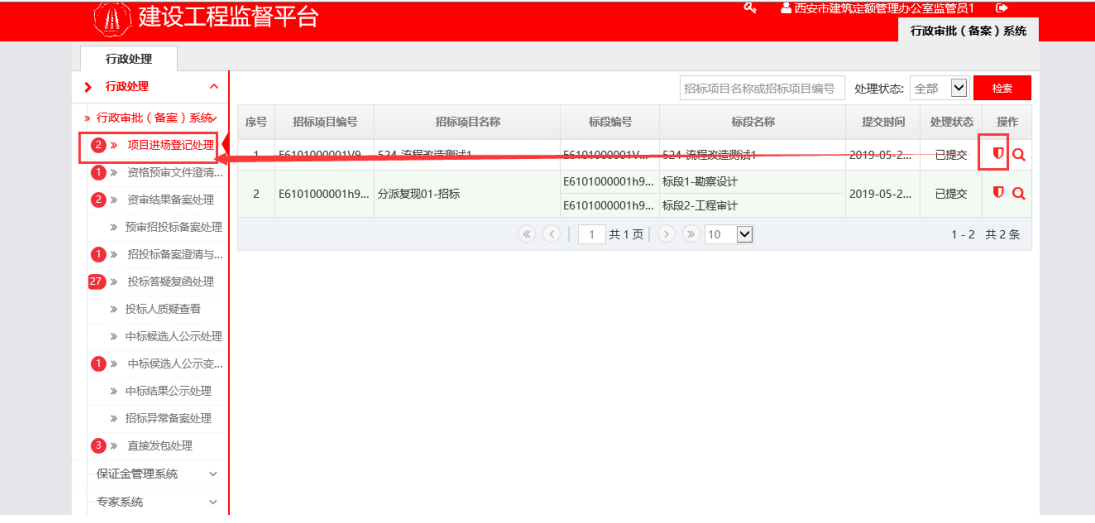

第二步:在处理页面,页面右下角通过"下一步"按钮,可逐项 查看**后审项目**的项目基本信息、招标公告、招标文件,专家抽取申请; **预审项目**的项目基本信息、资审公告、资审文件,专家抽取申请。点 击页面右下角【处理】按钮,选择弹框的【通过】或【不通过】完成 处理。

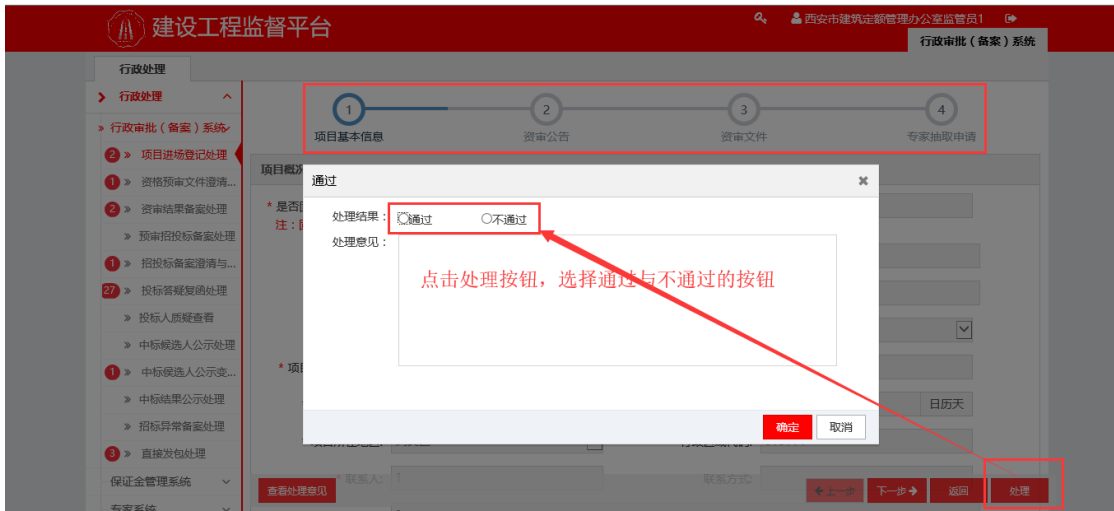

### <span id="page-12-0"></span>**2.2、资格预审文件澄清与修改处理**

#### **功能描述:**

由招标(代理)人发起的资格预审文件澄清与修改。项目进入监管 人员处理资格预审文件澄清与修改阶段。此模块提供监管人员对资格 预审文件澄清与修改的处理功能。

#### **操作步骤**

第一步: 在左侧导航栏点击【资格预审文件澄清与修改处理】, 在 页面右边找到需要处理的项目后,点击一下"操作"列的【处理】图 标进入审查界面。

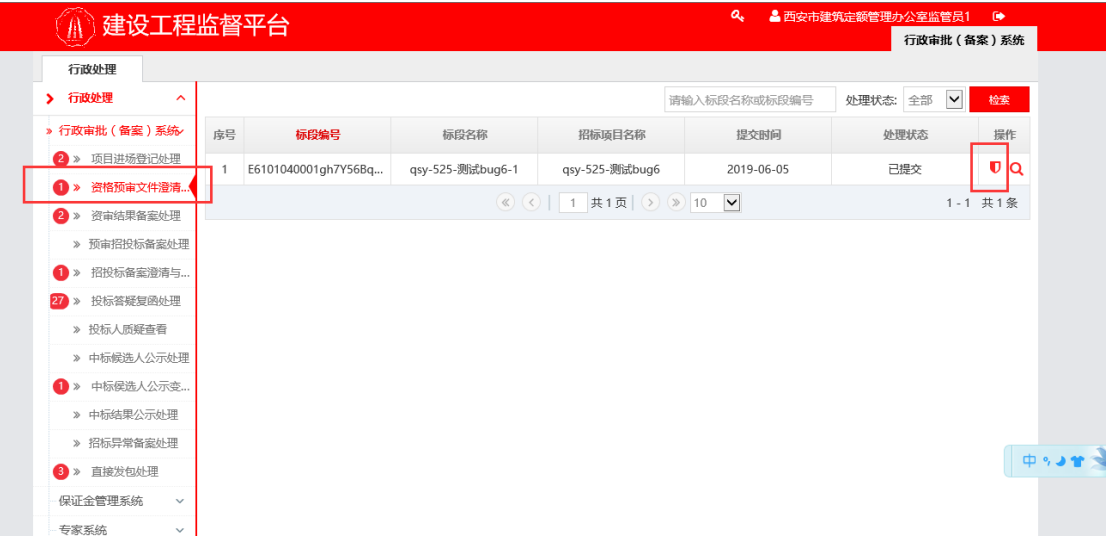

第二步:在处理页面,可查看该项目的所有处理信息,点击页面右 下角【处理】按钮,选择弹框的【通过】或【不通过】完成处理完成 审查。

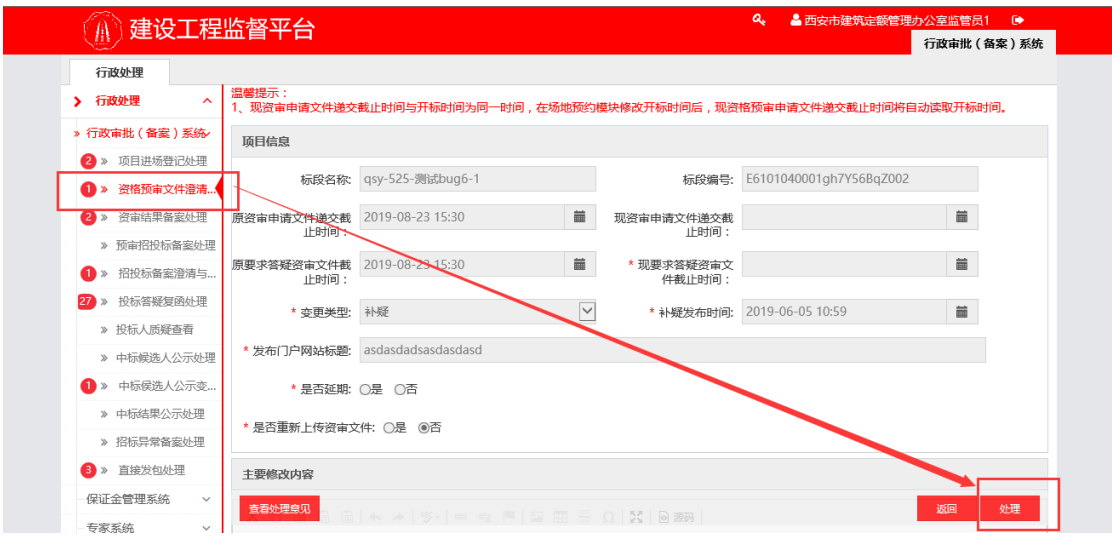

#### 西安市公共资源交易中心工程建设监督平台 有一天 医神经性白细胞 用户手册(监管科长/监管员)

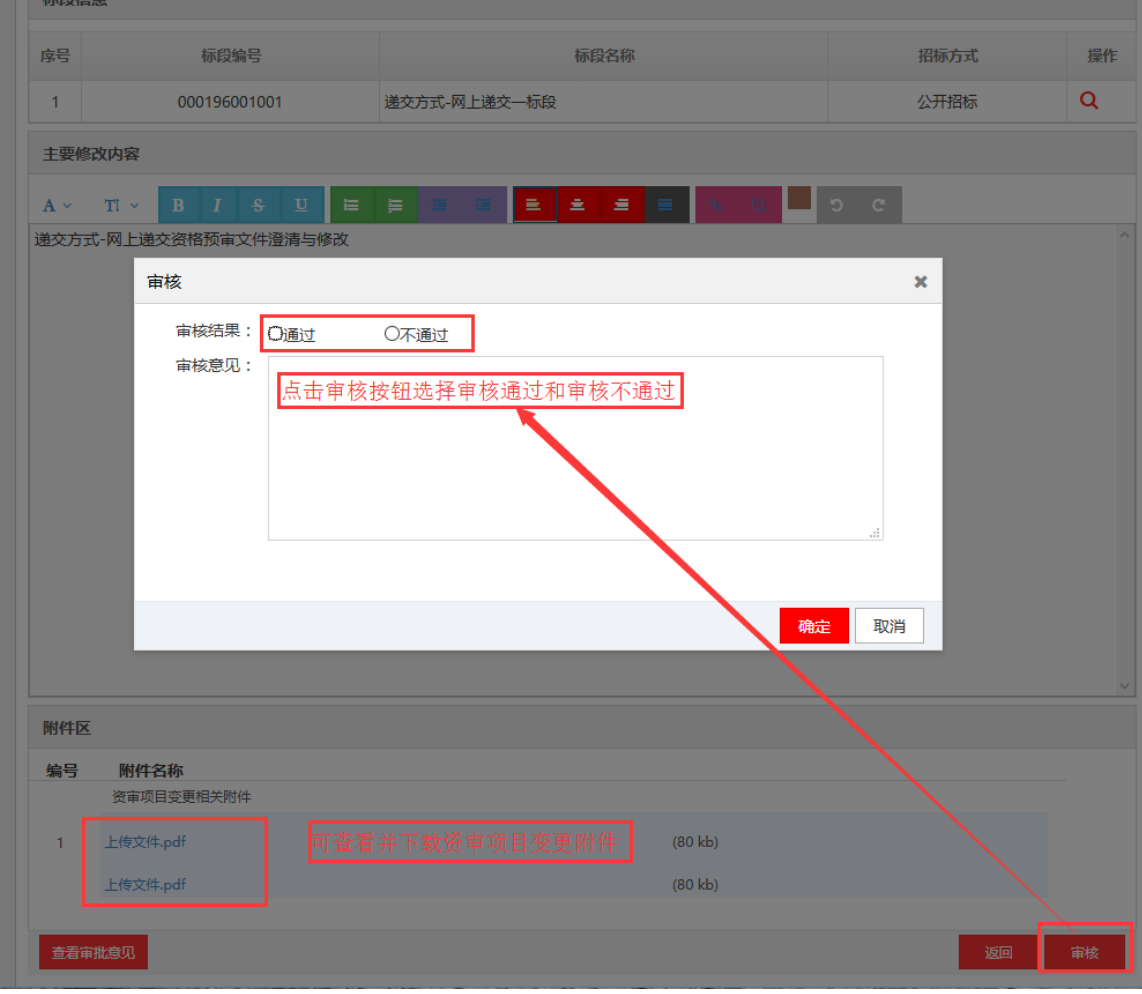

### <span id="page-14-0"></span>**2.3、资审结果备案处理**

#### **功能描述:**

由招标(代理)人发起的资审结果处理。此模块提供监管人员对资 审结果备案的查看/处理功能。(线上项目无需处理,线下项目须进行 人工核查资审结果)

#### **操作步骤**

第一步: 在左侧导航栏点击【资审结果备案处理】按钮, 在页面右 边找到需要处理的项目后,点击"操作"列的【处理】图标进入处理 界面。

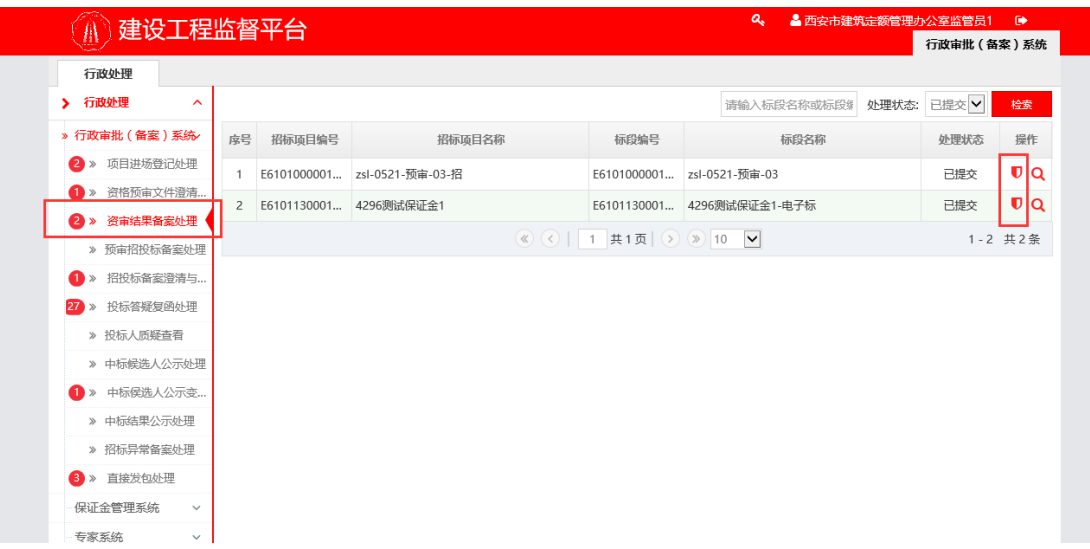

第二步:在处理页面,可查看该项目的所有处理信息,点击页面右 下角【处理】按钮,选择弹框的【通过】或【不通过】完成处理完成 审查。

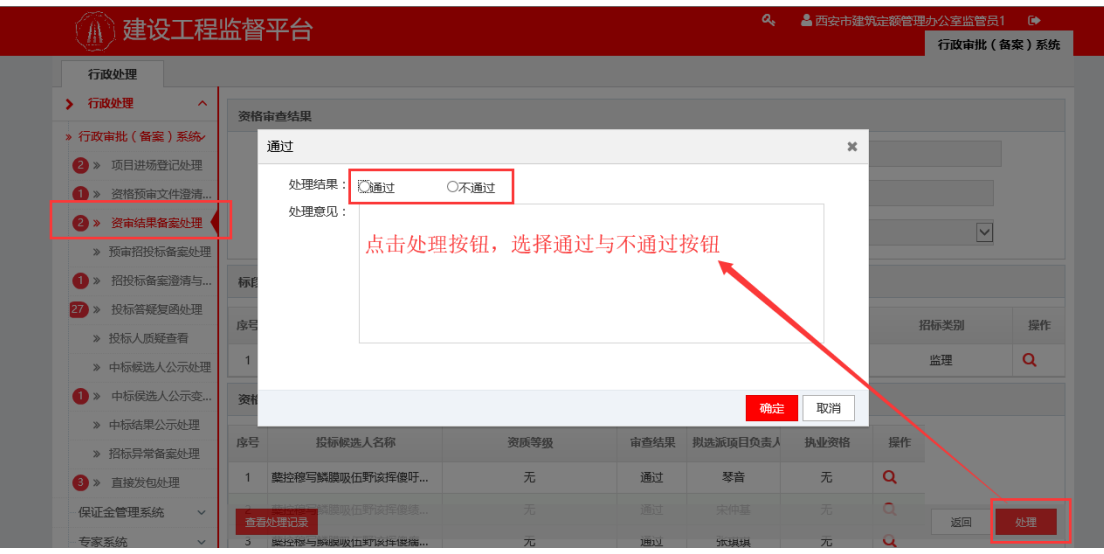

注意:如为电子标,此环节不需操作,系统自动推送

## <span id="page-15-0"></span>**2.4、预审招投标备案处理**

#### **功能描述:**

由招标(代理)人发起的房建招标文件备案阶段。此模块提供监管 人员对房建招标文件备案的处理功能。

#### **操作步骤**

第一步:在左侧导航栏点击【预审招投标备案处理】按钮,在页面 右边找到需要处理的项目后,点击"操作"列的【处理】图标进入处 理界面。

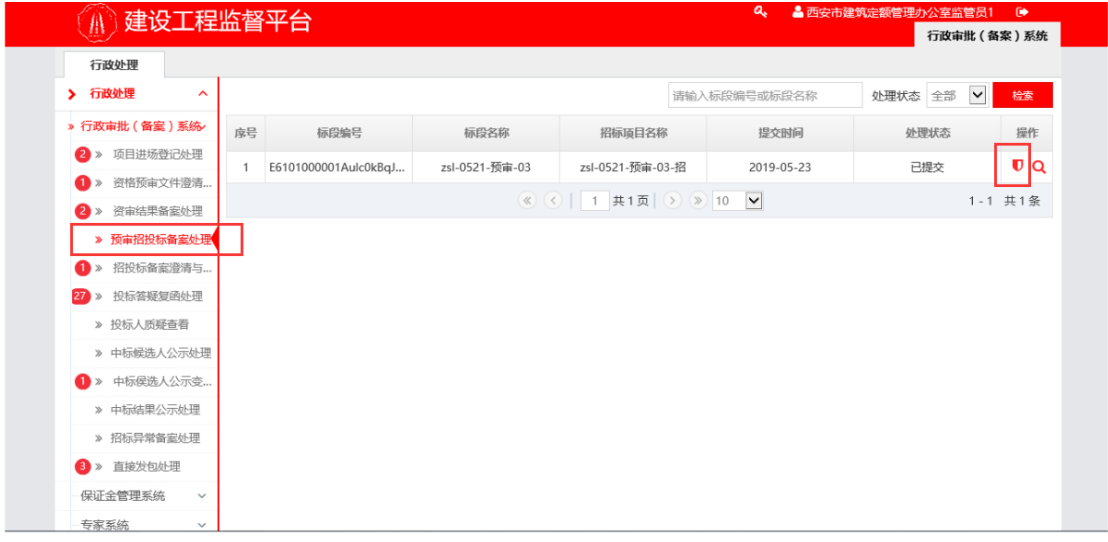

第二步:在处理页面,可查看该项目的所有处理信息,点击页面右 下角【处理】按钮,选择弹框的【通过】或【不通过】完成处理完成 审查。

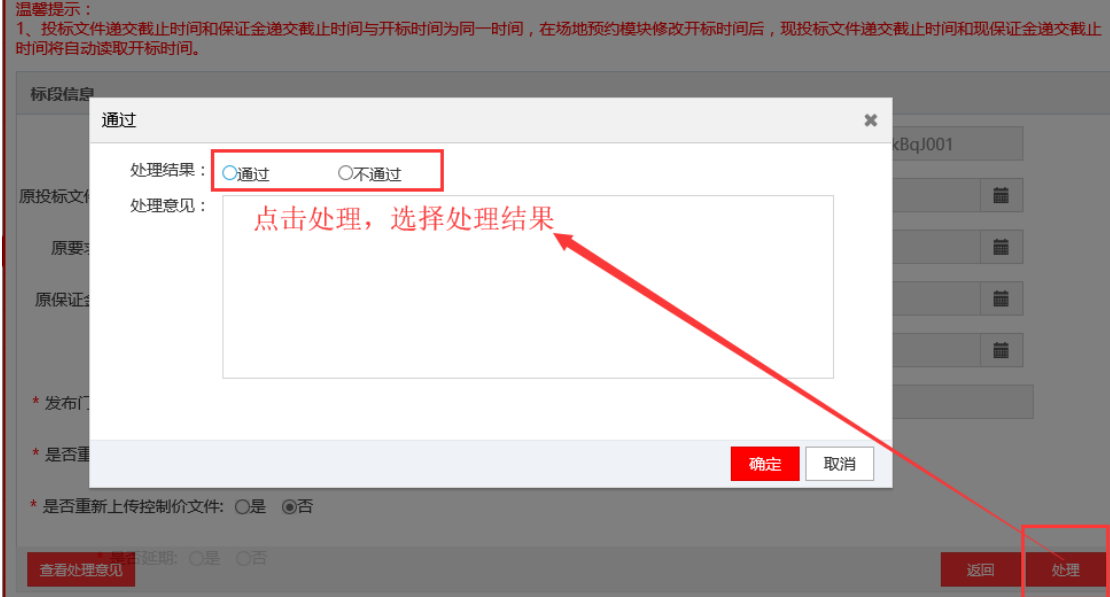

## <span id="page-16-0"></span>**2.5、招投标备案澄清与修改处理**

**功能描述:**

由招标(代理)人发起的房建招标文件澄清与修改。项目进入监管 人员处理房建招标文件澄清与修改阶段。此模块提供监管人员对房建 招标文件澄清与修改的处理功能。

#### **操作步骤**

第一步: 在左侧导航栏点击【招投标备案澄清与修改处理】按钮, 在页面右边找到需要处理的项目后,点击"操作"列的【处理】图标 进入处理界面。

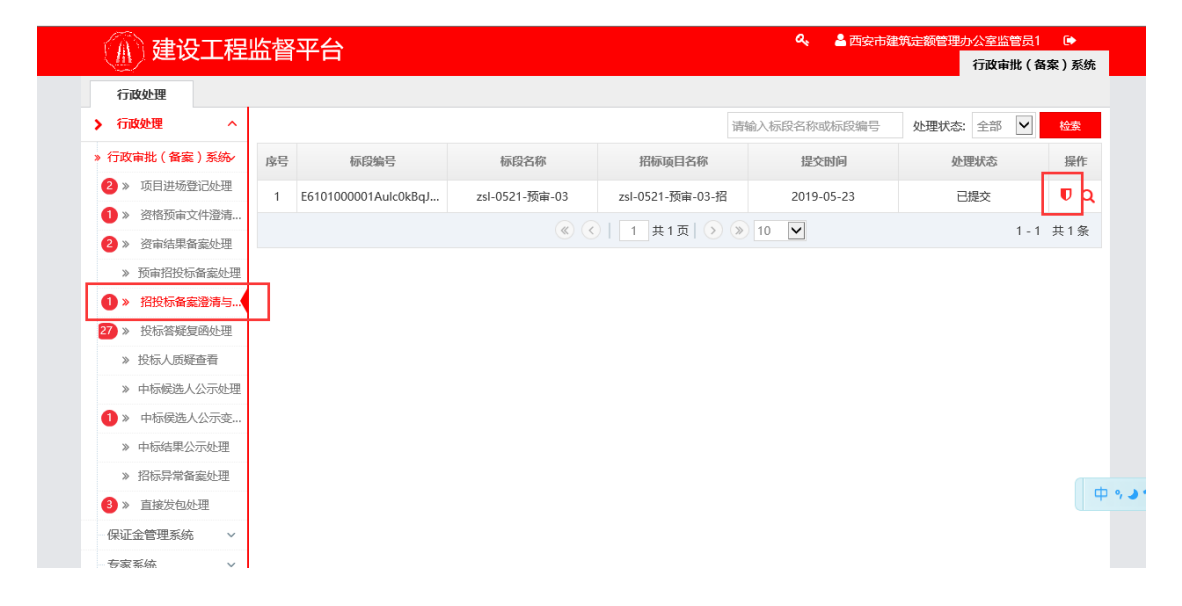

第二步:在处理页面,可查看该项目的所有处理信息,点击页面右 下角【处理】按钮,选择弹框的【通过】或【不通过】完成处理。

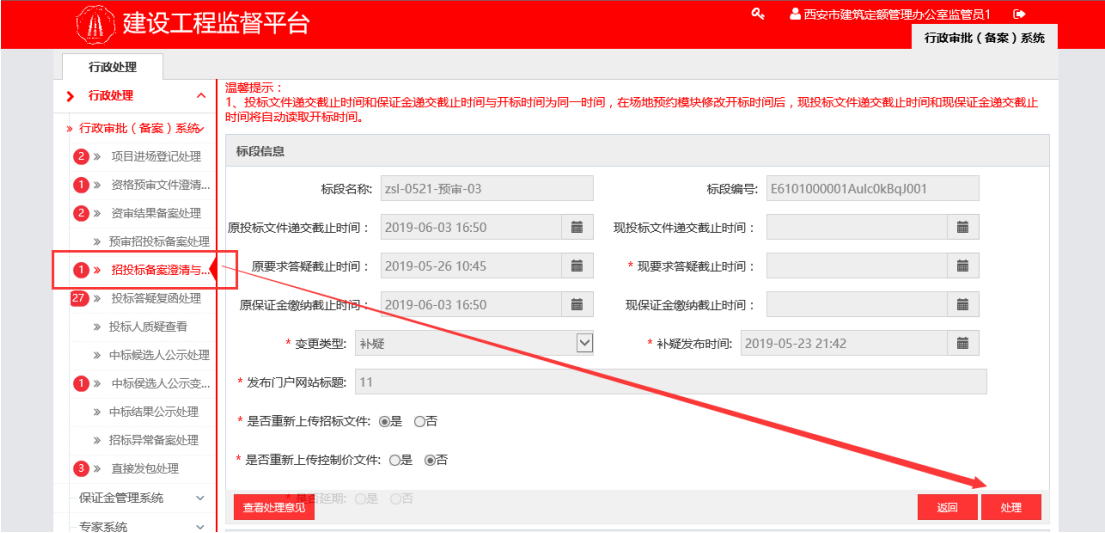

西安市公共资源交易中心工程建设监督平台 有一 再生 网络罗斯 人名亨利 《监管科长/监管员》

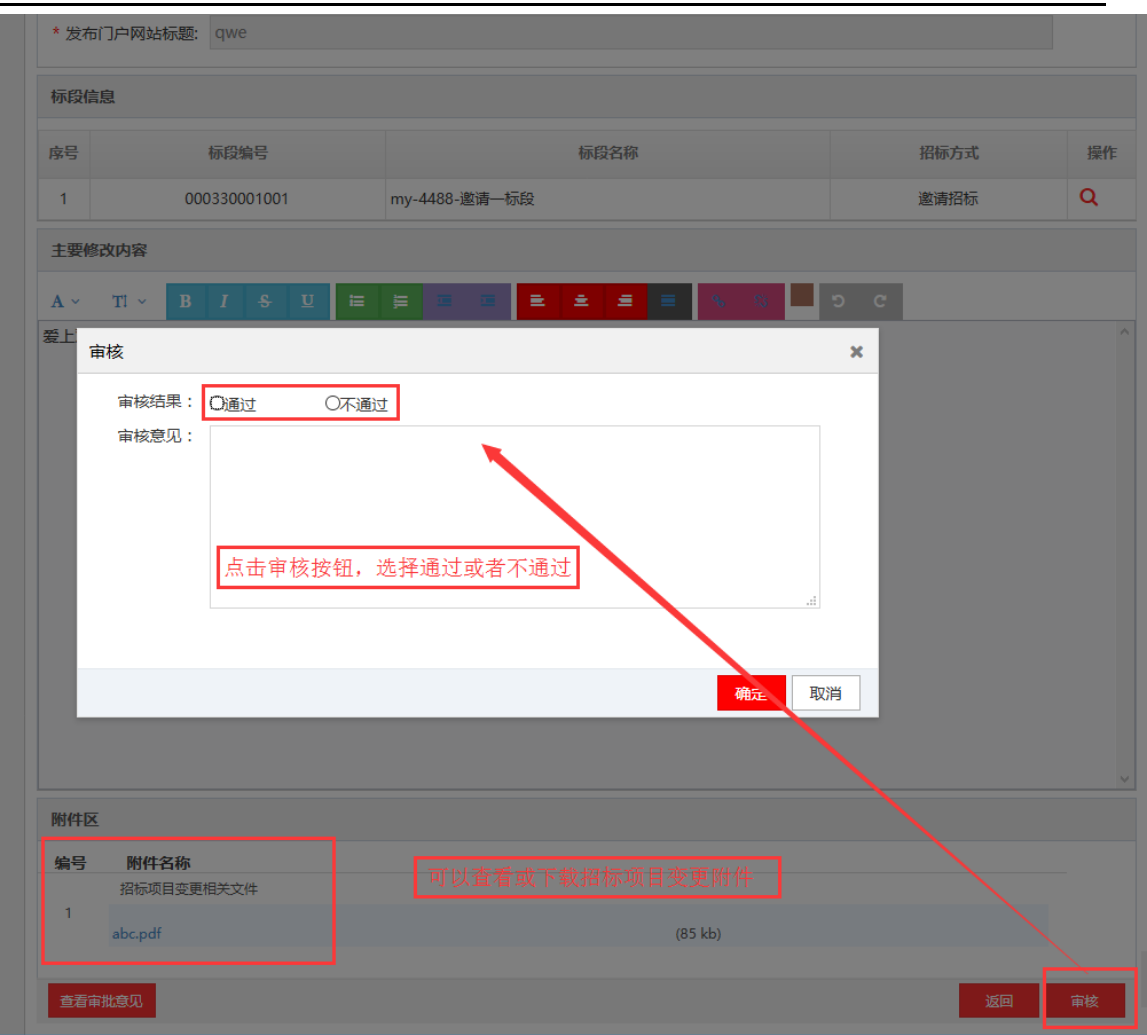

## <span id="page-18-0"></span>**2.6、投标答疑复函处理**

#### **功能描述:**

由招标(代理)人发起的投标答疑复函文件。项目进入监管人员处 理投标答疑复函文件备案阶段。此模块提供监管人员对投标答疑复函 的核查处理功能。

#### **操作步骤:**

第一步:在左侧导航栏点击【投标答疑复函处理】,在页面右边找 到需要处理的项目后,点击"操作"列的【处理】图标进入审查界面。

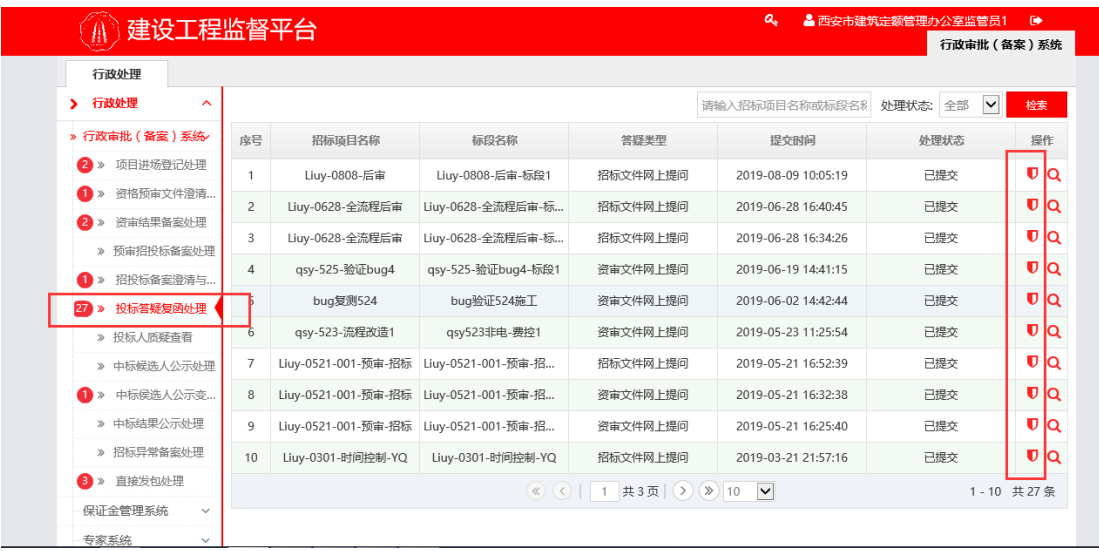

第二步:在处理页面,可查看该项目的所有处理信息,点击页面右 下角【处理】按钮,选择弹框【通过】或【不通过】完成处理。选择 【不通过】,返回招标(代理)人。不通过后会退回招标人,招标人 可编辑修改后重新提交;需再次审核。点击【通过】按钮,完成处理。 完成投标答疑复函文件。

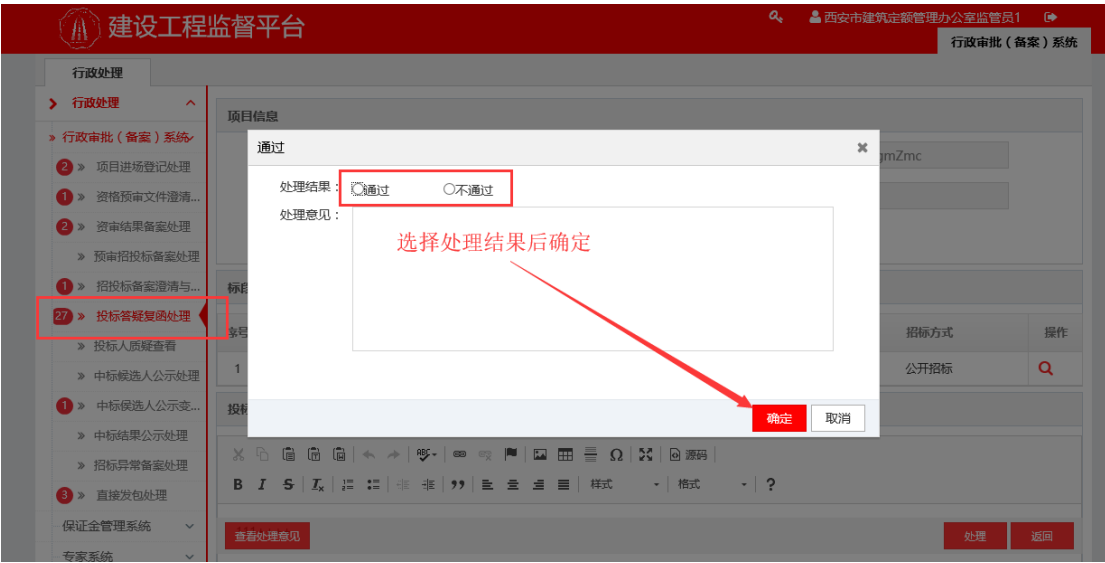

## <span id="page-19-0"></span>**2.7、投标人质疑查看**

#### **功能描述:**

由投标人对招标文件发起的质疑。此模块提供监管人员对投标人质 疑问题的查看功能。

#### **操作步骤:**

## 第一步: 在左侧导航栏点击【投标人质疑查看】, 在页面右边找到 需要查看的项目后,点击"操作"列的【查看】图标进入查看界面。

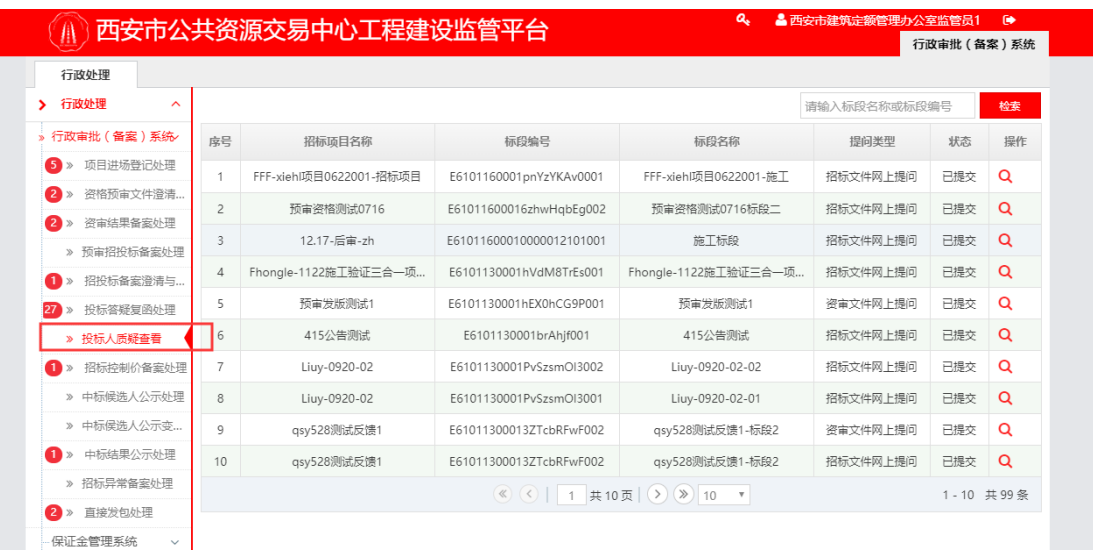

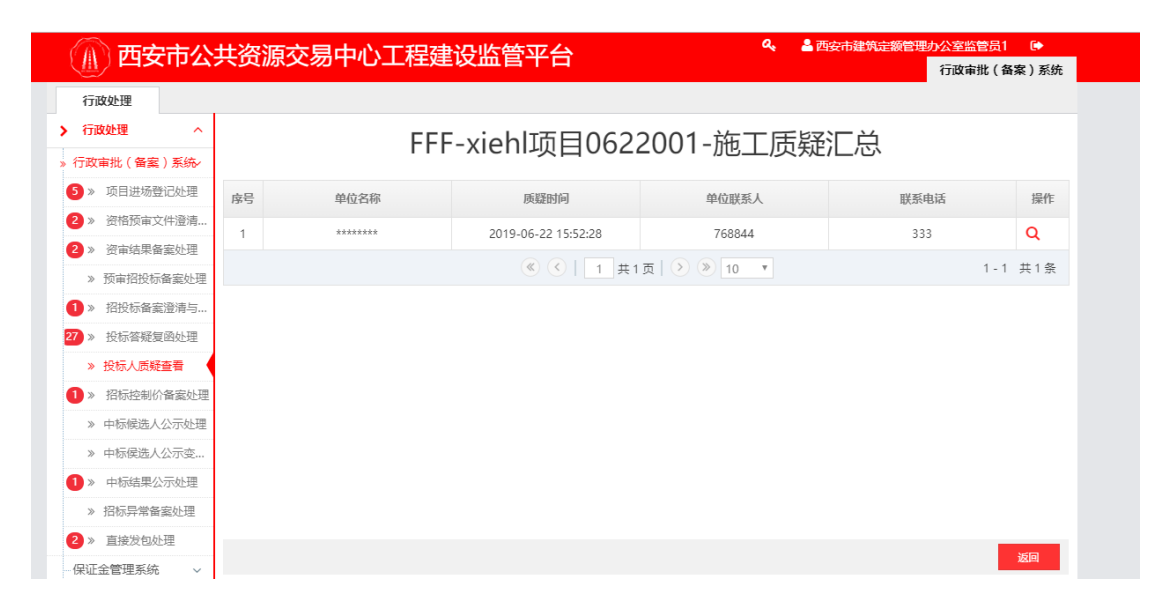

西安市公共资源交易中心工程建设监督平台 有一天 医神经性白细胞 用户手册 (监管科长/监管员)

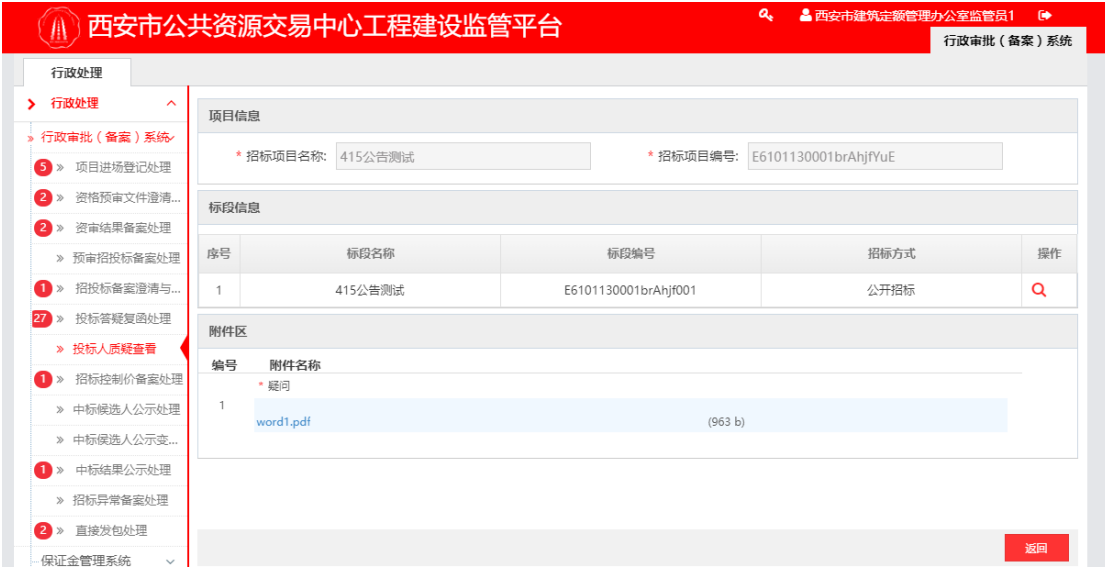

## <span id="page-21-0"></span>**2.8、招标控制价备案处理**

#### **功能描述:**

由招标(代理)人发起的招标控制价备案。项目进入监管人员处理 招标控制价备案阶段。此模块提供监管人员对招标控制价备案的处理 功能。

#### **操作步骤:**

第一步: 在左侧导航栏点击【招标控制价备案处理】, 在页面右边 找到需要处理的项目后,点击"操作"列的【处理】图标进入审查界 面。

21

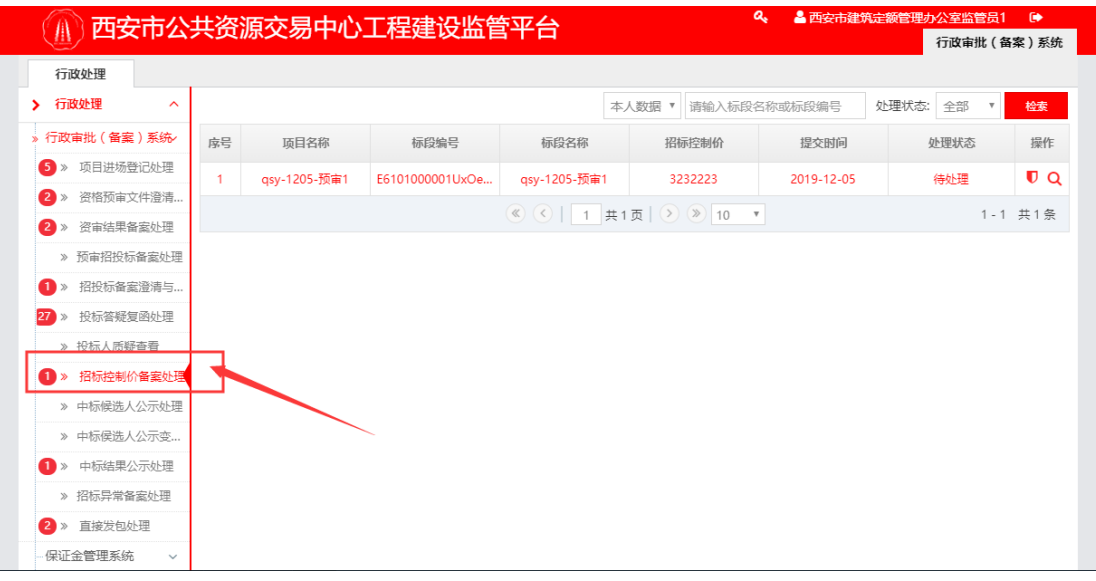

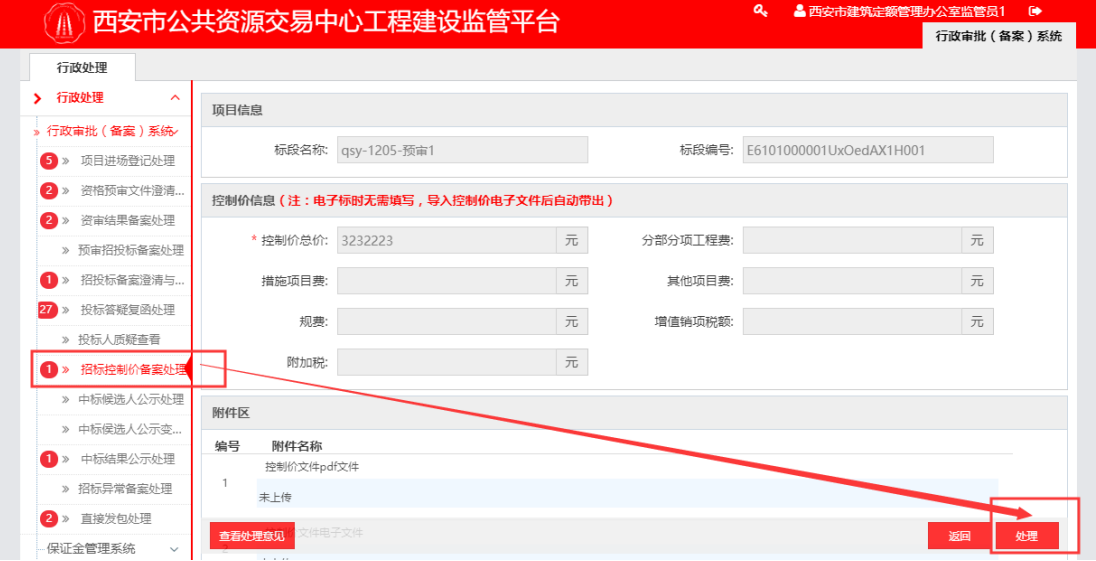

第二步:在处理页面,可查看该项目的所有处理信息,点击页面右 下角【处理】按钮,选择弹框【通过】或【不通过】完成处理。选择 【不通过】,返回招标(代理)人。不通过后会退回招标人,招标人 可编辑修改后重新提交;需再次审核。点击【通过】按钮,完成处理。

注:如提交时间距开标时间不足 7 日,招标控制价无法发布。无法 处理通过。

#### 西安市公共资源交易中心工程建设监督平台 有一天 医神经性白细胞 用户手册 (监管科长/监管员)

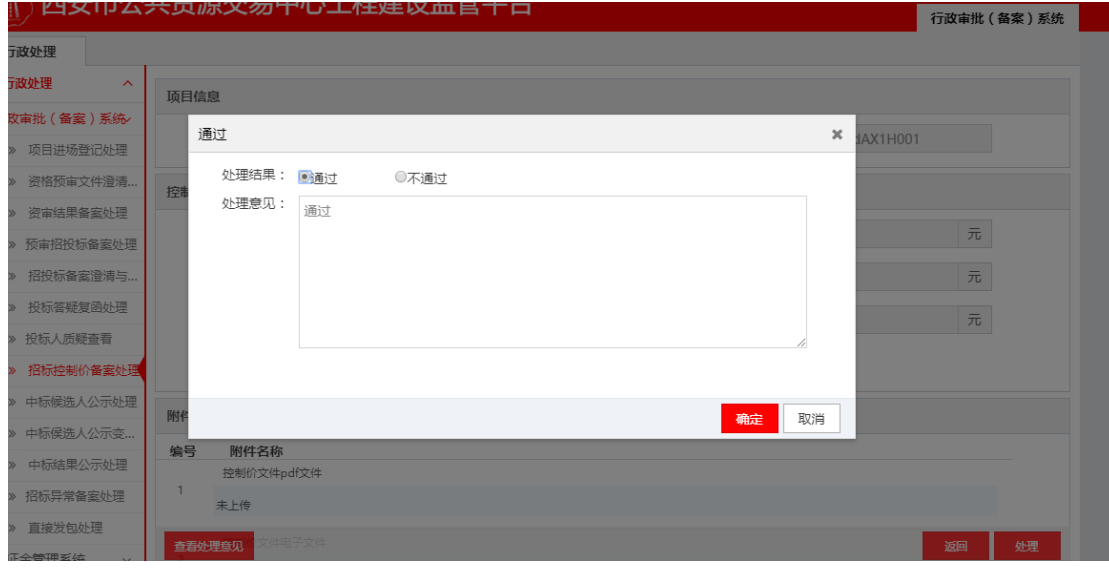

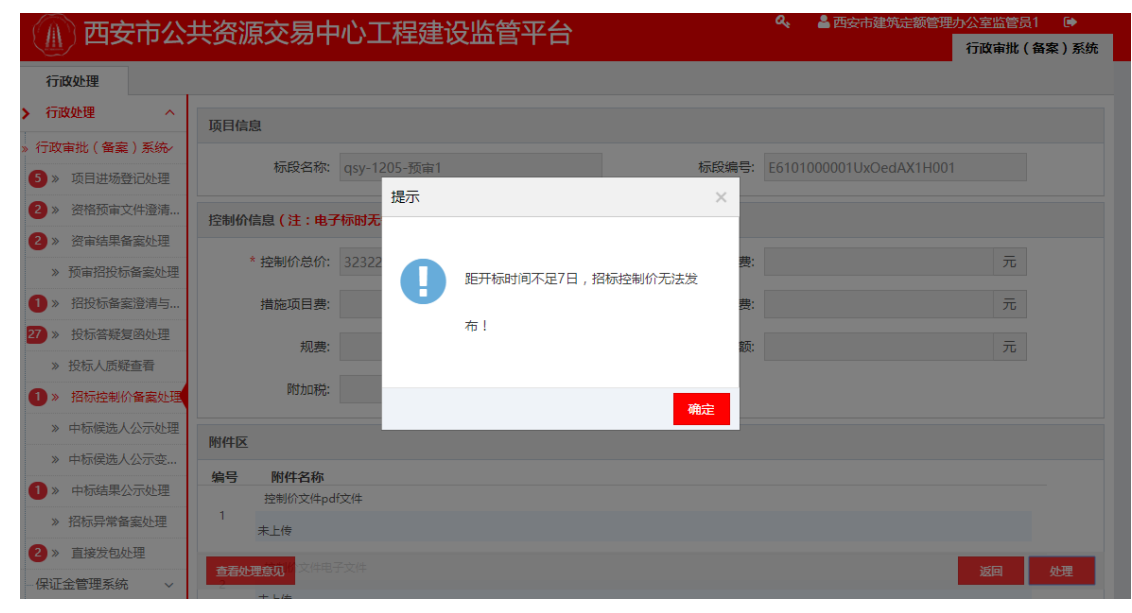

## <span id="page-23-0"></span>**2.9、省专家抽取项目处理**

#### **功能描述:**

由招标(代理)人发起的专家抽取项目。此模块提供监管人员对抽 取专家的处理功能。

#### **操作步骤:**

第一步: 在左侧导航栏点击【省专家抽取项目处理】, 在页面右边 找到需要处理的项目后,点击"操作"列的【处理】图标进入审查界 面。

23

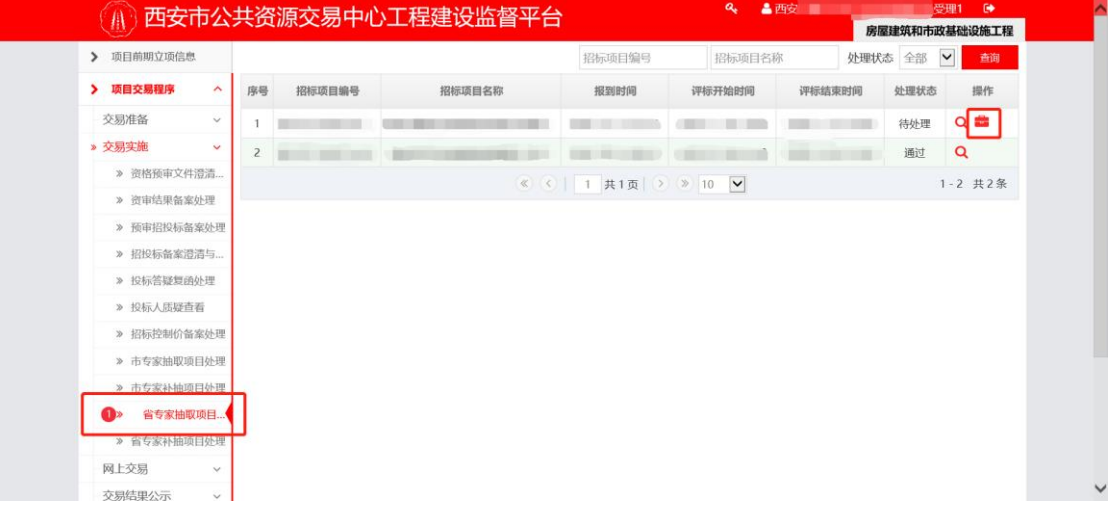

第二步:在处理页面,可查看该项目的所有有关信息,点击页面 右下角【处理】按钮,选择弹框【通过】或【不通过】完成处理。选 择【不通过】,返回回拓标(代理)人。不通过后会退回招标人,招标 人可编辑修改后重新提交;需再次审核。点击【通过】按钮,完成处 理。

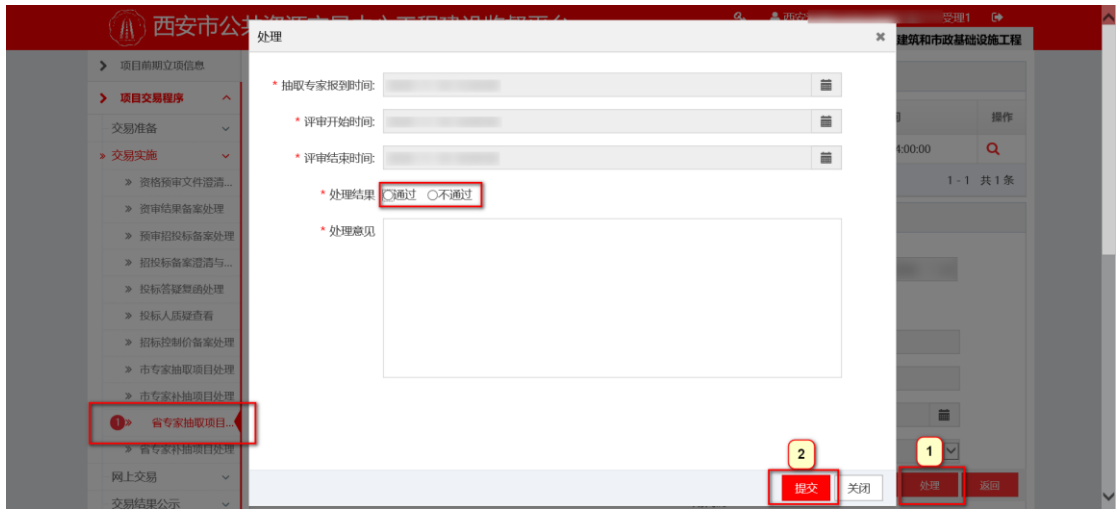

注:处理通过后, 待 "自动抽取时间"后, 系统开始自动抽取评 标专家

#### <span id="page-24-0"></span>**2.10、省专家补抽项目处理**

**功能描述:**

由招标(代理)人发起的专家补抽项目。此模块提供监管人员对抽

取专家的处理功能。注:如项目已正常抽取不需要补抽,此项略过。

#### **操作步骤:**

第一步: 在左侧导航栏点击【省专家抽取项目处理】, 在页面右边 找到需要处理的项目后,点击"操作"列的【处理】图标进入审查界 面。

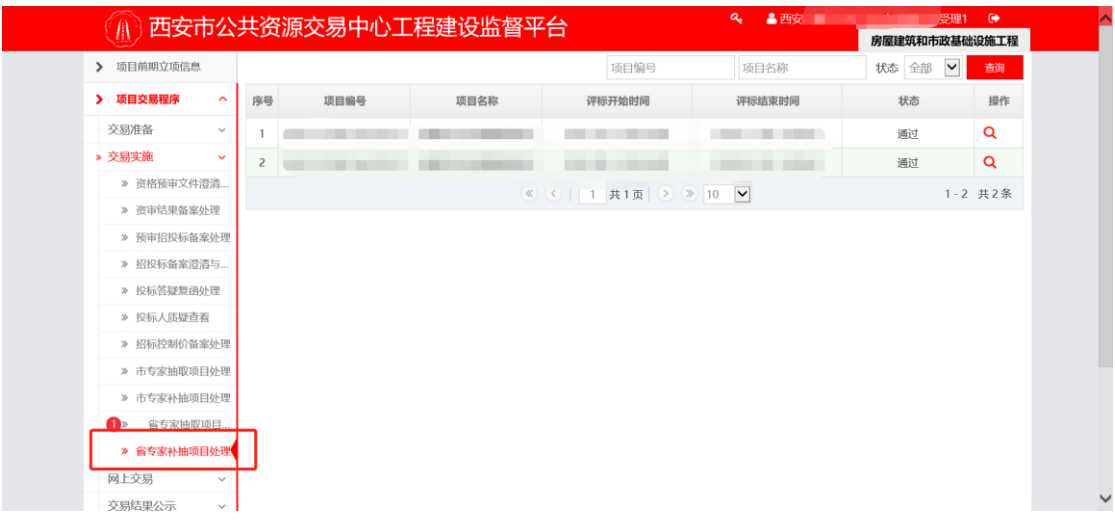

第二步:在处理页面,可查看该项目的所有有关信息,点击页面 右下角【处理】按钮,选择弹框【通过】或【不通过】完成处理。选 择【不通过】, 返回招标(代理)人。不通过后会退回招标人, 招标 人可编辑修改后重新提交;需再次审核。点击【通过】按钮,完成处 理。

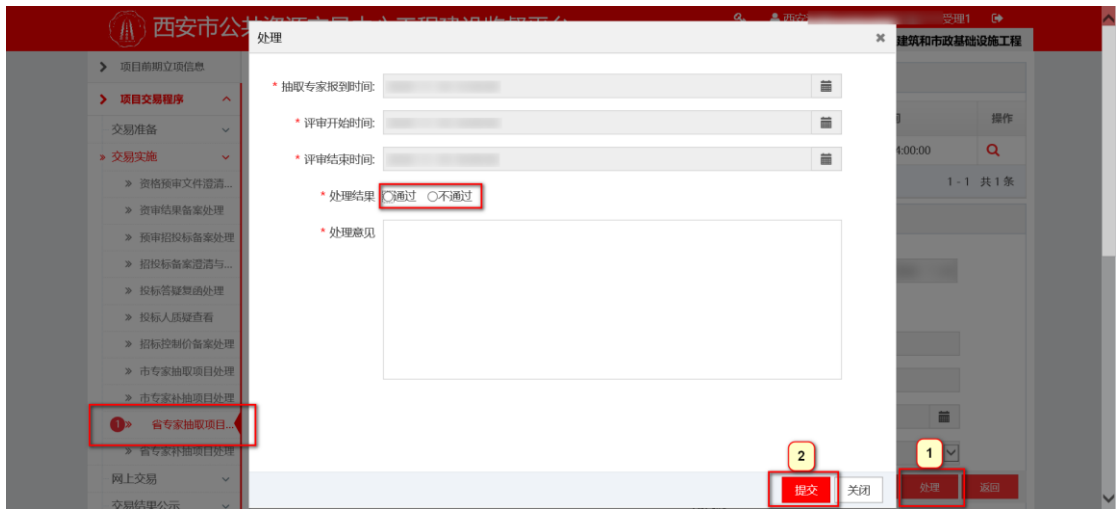

## <span id="page-26-0"></span>**2.11、今日远程开标**

#### **功能描述:**

展示当天远程开标的项目,并可查看到开标过程

#### **操作步骤:**

在左侧导航栏点击【今日远程开标】,在页面右边找到需要处理的 项目后,点击"操作"列的【进入】图标可进入远程不见面开标大厅 界面。

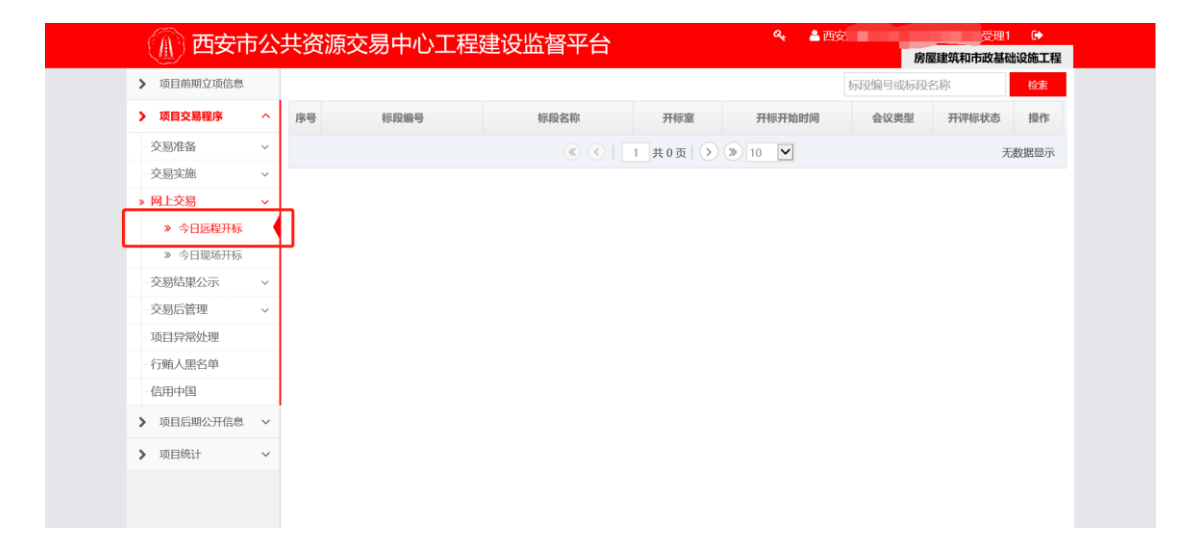

## <span id="page-26-1"></span>**2.12、今日现场开标**

#### **功能描述:**

展示当天现场开标的项目。

#### **操作步骤:**

在左侧导航栏点击【今日现场开标】,在页面右边找到需要处理的 项目后,点击"操作"列的【查看】图标可查看明细。

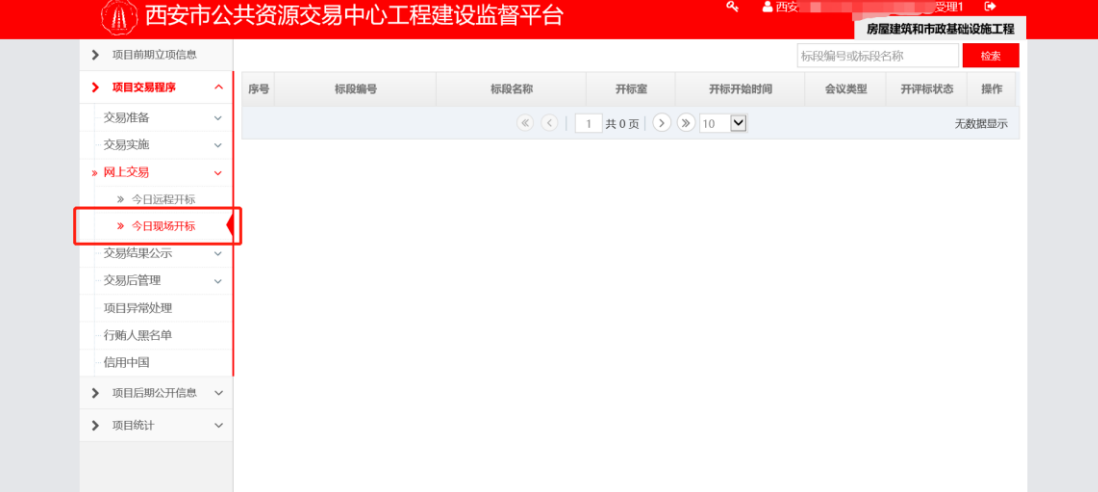

## <span id="page-27-0"></span>**2.13、评标结果查看**

#### **功能描述:**

查看所有已评标结束的项目。

#### **操作步骤:**

在左侧导航栏点击【评标结果查看】,在页面右边找到需要处理的 项目后,点击"操作"列的【查看】图标可查看明细。

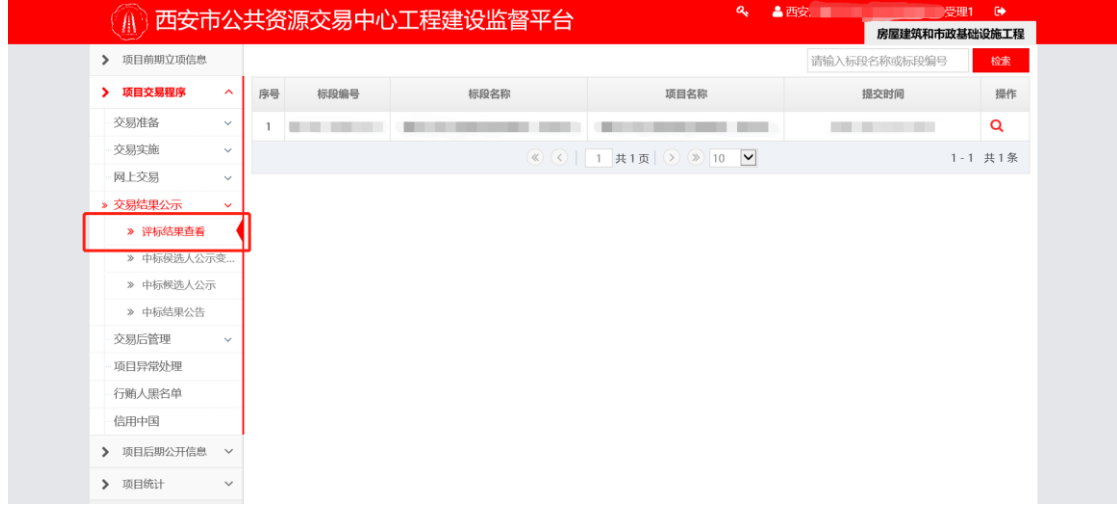

## <span id="page-27-1"></span>**2.14、中标候选人公示变更处理**

#### **功能描述:**

由招标(代理)人发起的中标候选人公示变更备案。项目进入监管

人员处理中标候选人公示变更备案阶段。此模块提供监管人员对中标 候选人公示变更备案的处理功能。

#### **操作步骤:**

第一步:在左侧导航栏点击【中标候选人公示变更处理】,在页面 右边找到需要处理的项目后,点击"操作"列的【处理】图标进入审 查界面。

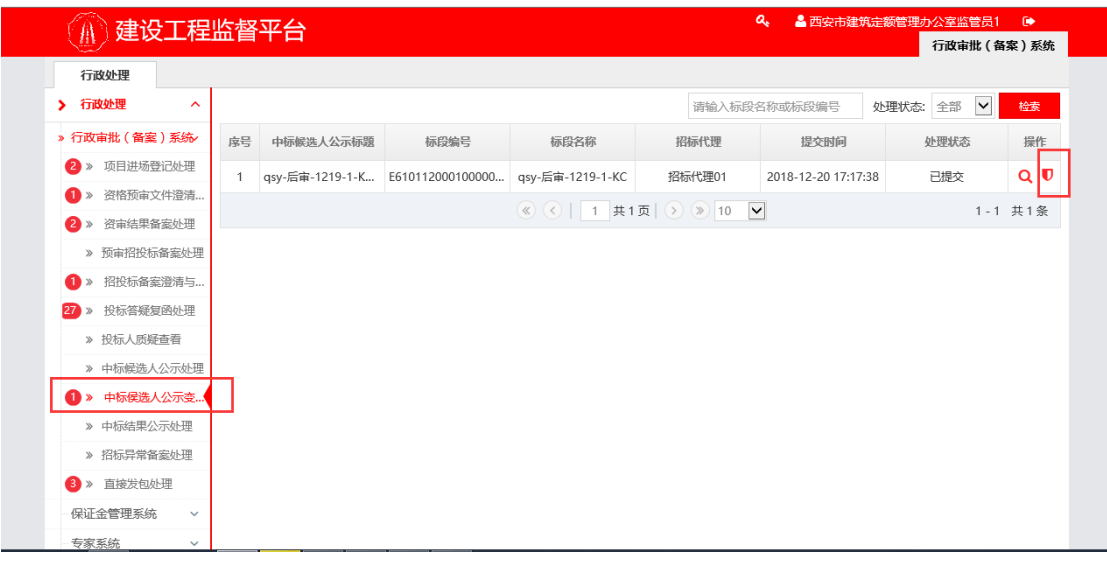

第二步:在处理页面,可查看该项目的所有处理信息,点击页面右 下角【处理】按钮,选择弹框【通过】或【不通过】完成处理。选择 【不通过】,返回回招标(代理)人。不通过后会退回招标人,招标人 可编辑修改后重新提交;需再次审核。点击【通过】按钮,完成处理。

西安市公共资源交易中心工程建设监督平台 有一天 医神经性白细胞 用户手册(监管科长/监管员)

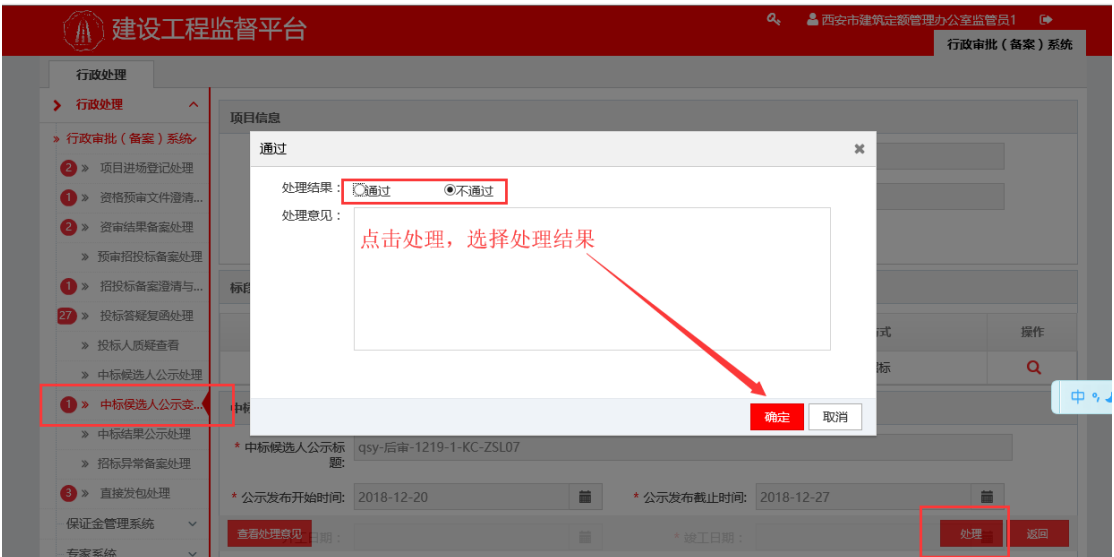

## <span id="page-29-0"></span>**2.15、中标候选人公示**

### **功能描述:**

查看所有中标候选人公示的项目。

#### **操作步骤:**

在左侧导航栏点击【中标候选人公示】,在页面右边找到需要处理 的项目后,点击"操作"列的【查看】图标可查看明细。

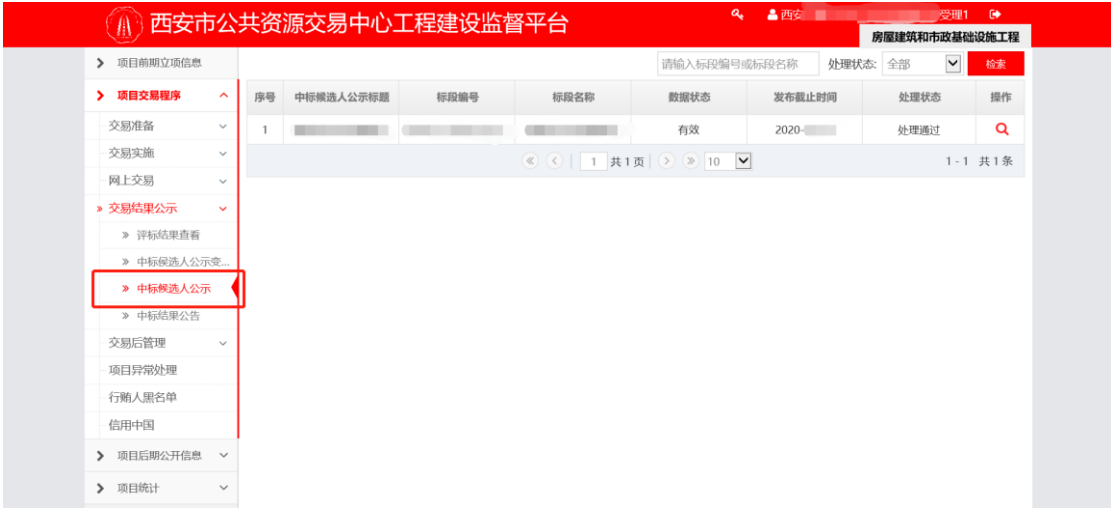

## <span id="page-29-1"></span>**2.16、中标结果公告处理**

**功能描述:**

查看所有中标结果公告的项目。

#### **操作步骤:**

第一步: 在左侧导航栏点击【中标结果公告】, 在页面右边找到需 要查看的项目后,点击"操作"列的【查看】图标可查看明细。

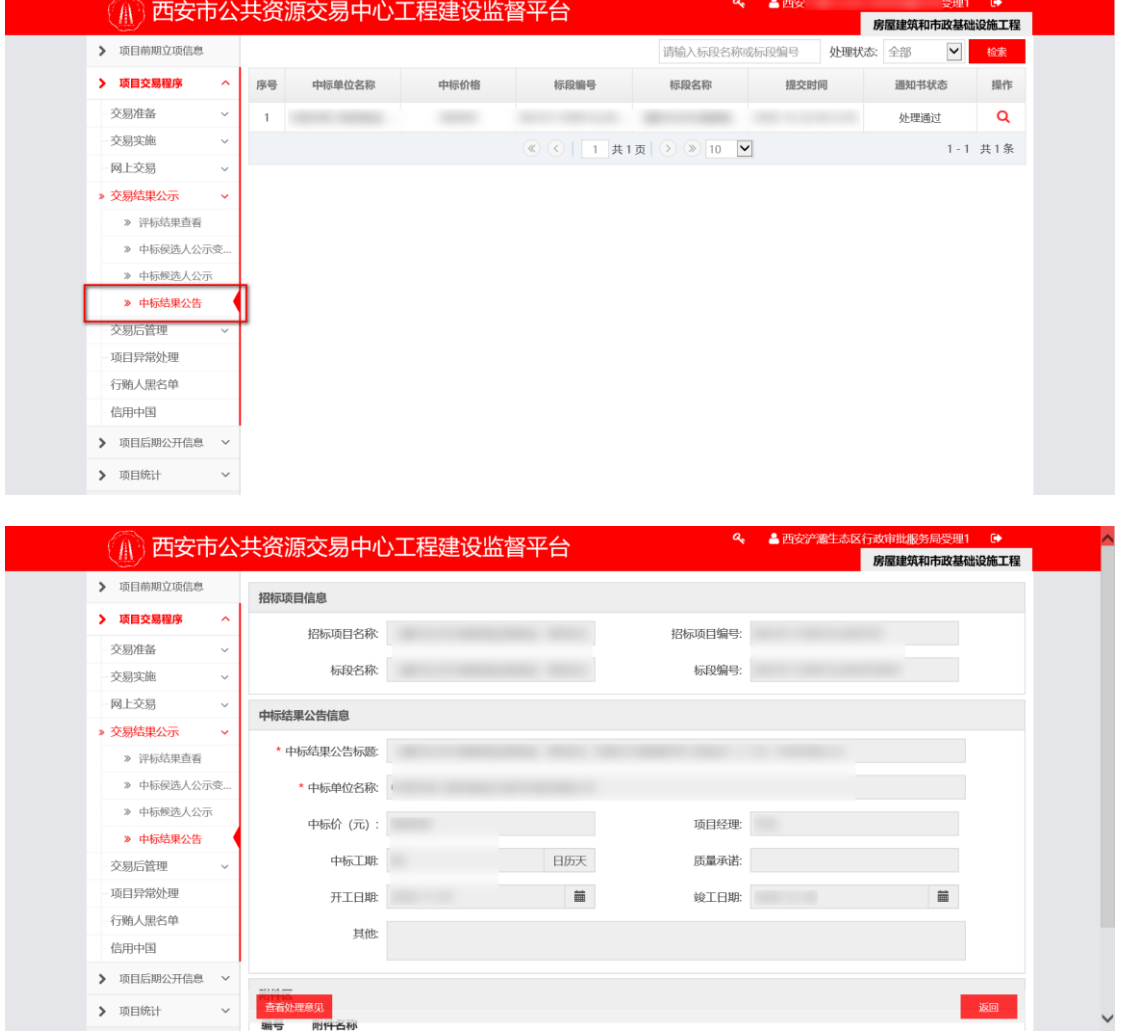

## <span id="page-30-0"></span>**2.17、项目异常处理**

#### **功能描述:**

由招标(代理)人发起的招标异常备案。项目进入监管人员处理招 标异常备案阶段。此模块提供监管人员对招标异常备案的处理功能。

#### **操作步骤:**

在左侧导航栏点击【项目异常处理】,在页面右边找到需要处理的 项目后,点击"操作"列的【处理】图标进入审查界面,可点击处理 通过与否完成操作。

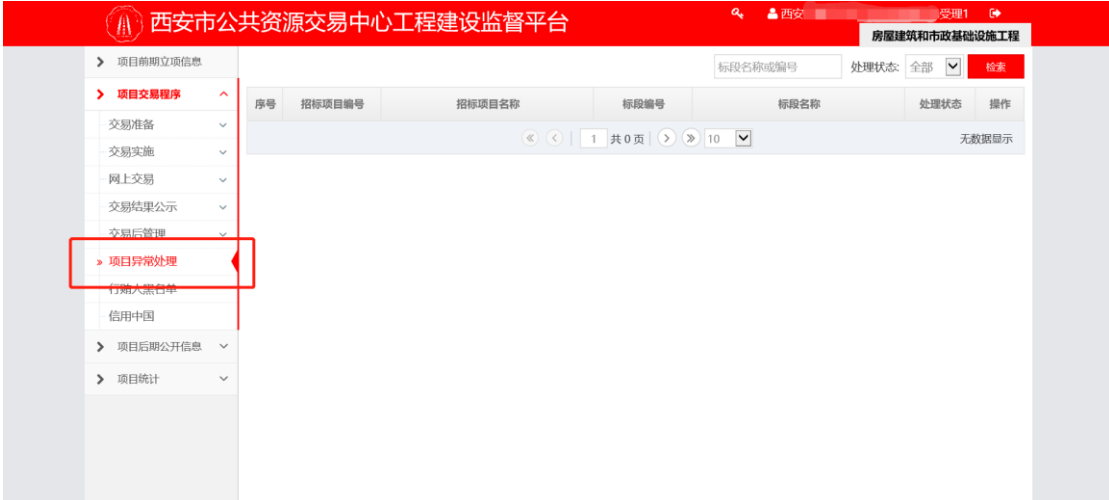

## <span id="page-31-0"></span>**3、保证金管理系统**

### <span id="page-31-1"></span>**3.1 非中标人保证金退款申请处理**

#### **功能描述**

由招标(代理)人发起的非中标人保证金退款申请备案。项目进入 监管人员处理非中标人保证金退款申请备案阶段。此模块提供监管人 员对非中标人保证金退款申请备案的处理功能。

#### **操作步骤**

第一步: 在左侧导航栏点击【非中标人保证金退款申请处理】, 在 页面右边找到需要处理的项目后,点击"操作"列的【处理】图标进 入审查界面。

西安市公共资源交易中心工程建设监督平台 有一 有一 一 一 一 月户手册(监管科长/监管员)

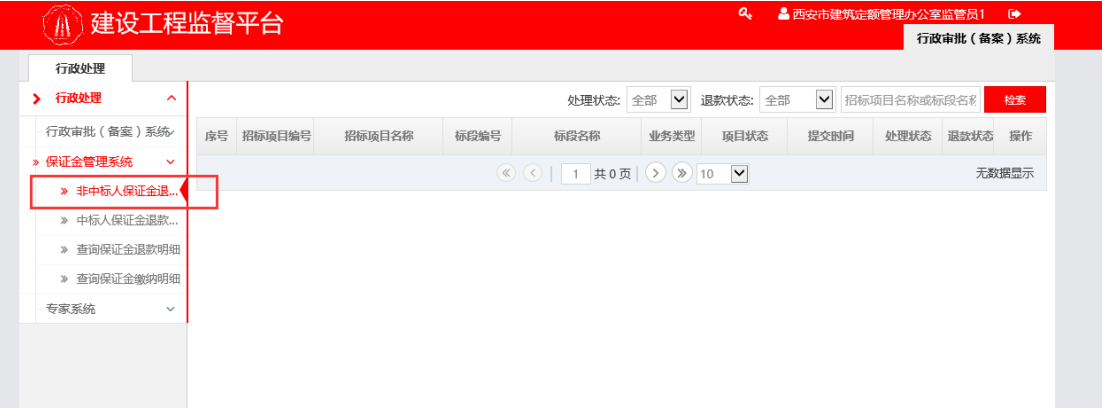

第二步:在处理页面,可查看该项目的所有处理信息,点击页面右 下角【处理】按钮,选择弹框【通过】或【不通过】完成处理。选择 【不通过】, 返回招标(代理)人。

#### <span id="page-32-0"></span>**3.2 中标人保证金退款申请处理**

#### **功能描述**

由招标(代理)人发起的中标人保证金退款申请备案。项目进入监 管人员处理中标人保证金退款申请备案阶段。此模块提供监管人员对 中标人保证金退款申请备案的处理功能。

#### **操作步骤**

第一步: 在左侧导航栏点击【中标人保证金退款申请处理】, 在页 面右边找到需要处理的项目后,点击"操作"列的【处理】图标进入 审查界面。

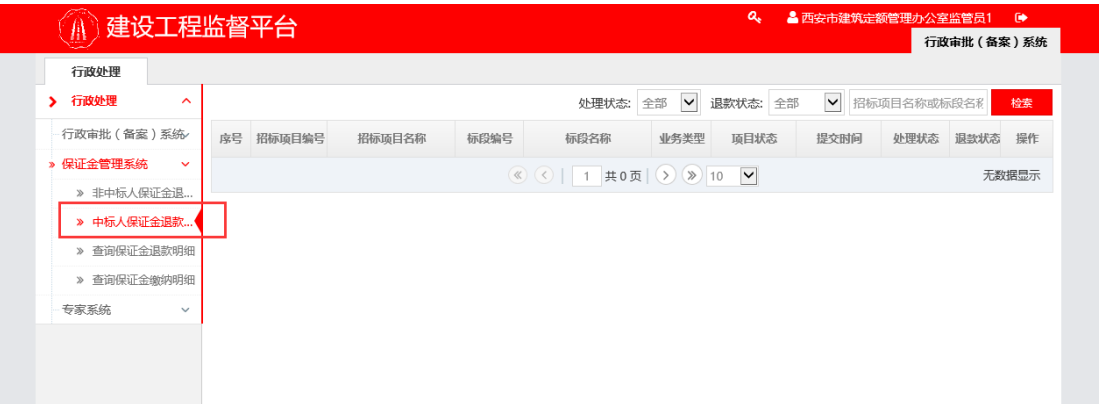

第二步:在处理页面,可查看该项目的所有处理信息,点击页面右 下角【处理】按钮,选择弹框【通过】或【不通过】完成处理。选择 【不通过】,返回招标(代理)人。

## <span id="page-33-0"></span>**3.3 查询保证金退款明细**

#### **功能描述**

提供监管员查看项目的保证金退款明细查询

#### **操作步骤**

点击左侧菜单栏中【保证金管理系统】,目录下【查询保证金退款 明细】。左侧显示退款的项目列表。点击操作列表中" Q "按钮, 可进入项目进行查看。

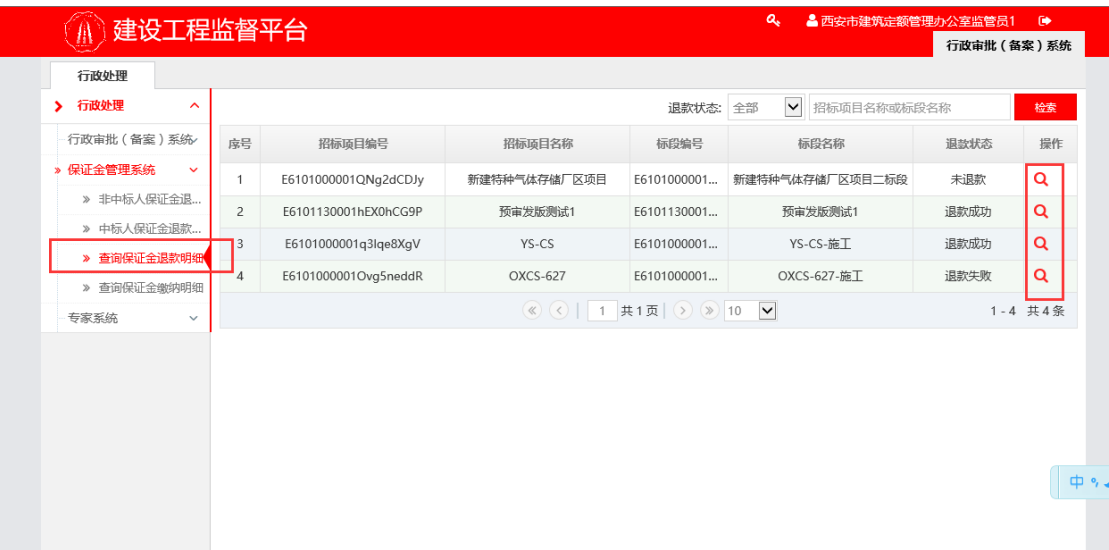

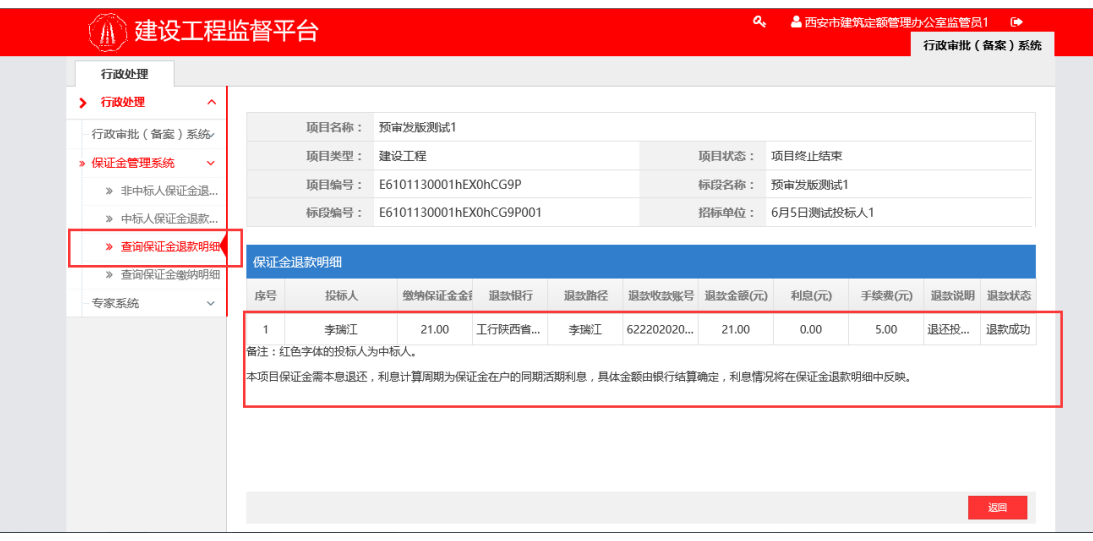

## <span id="page-34-0"></span>**3.2 查询保证金缴纳明细**

#### **功能描述**

提供监管员查看项目的保证金缴纳明细查询

#### **操作步骤**

点击左侧菜单栏中【保证金管理系统】,目录下【查询保证金退款 明细】。左侧显示退款的项目列表。点击操作列表中" Q"按钮, 可进入项目进行查看。

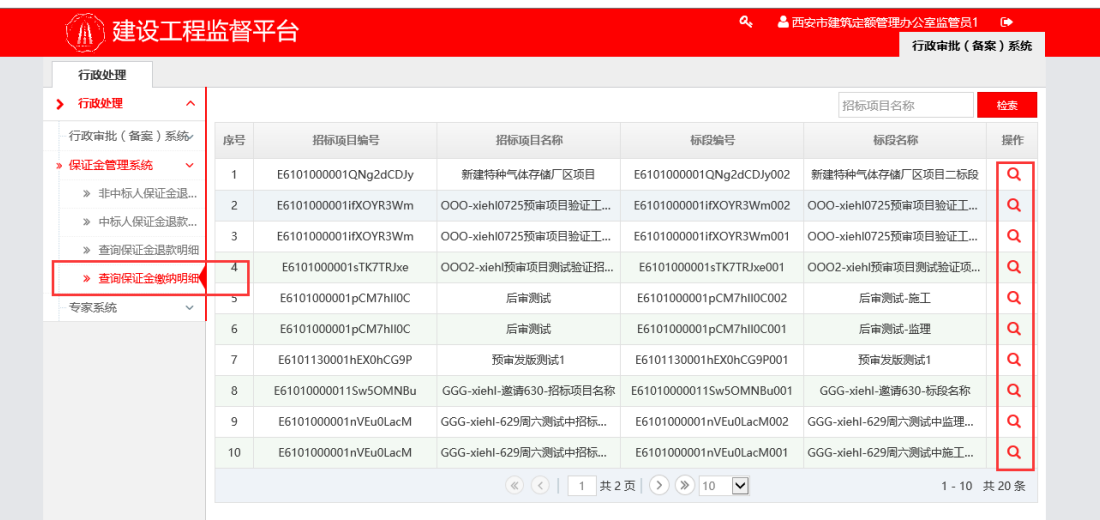

西安市公共资源交易中心工程建设监督平台 有一 有一 四 月户手册(监管科长/监管员)

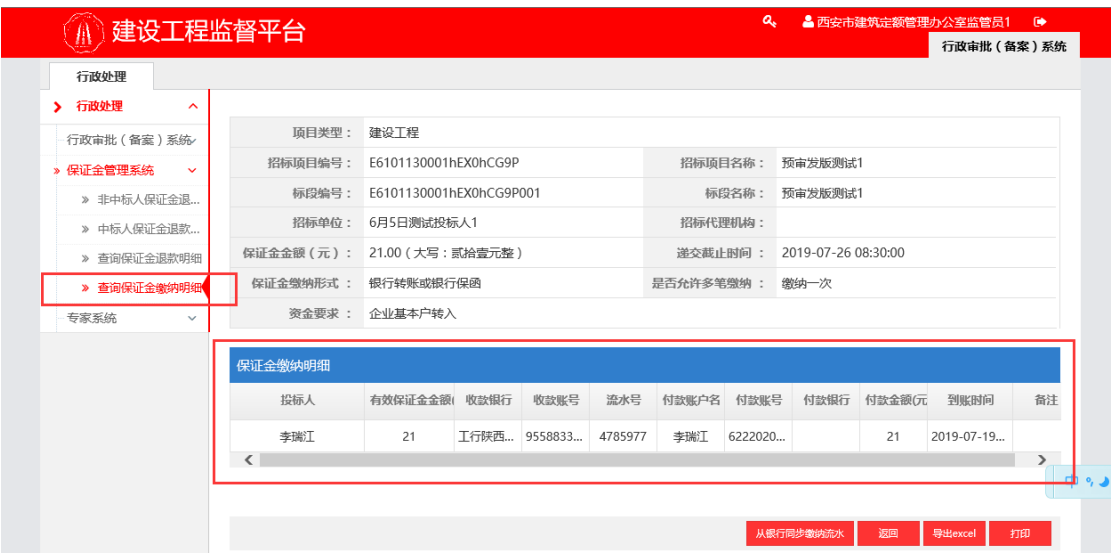

点击"从银行同步缴纳流水"会同步一次缴纳信息。点击"导出 Excel"可保存 excel 文件。点击"打印"会打印缴纳信息。

## <span id="page-35-0"></span>**5、市专家抽取**

注:此项功能仅限于非房建、市政交易项目(行业类项目)使用; 如房建、市政项目请在"省专家抽取项目处理"中进行处理操作。

### <span id="page-35-1"></span>**5.1 市专家抽取项目处理**

#### **功能描述**

由招标(代理)人发起的专家抽取申请。项目进入监管人员处理专 家抽取申请备案审查阶段。此模块提供监管人员对专家抽取申请备案 的处理功能。

#### **操作步骤**

点击左侧菜单栏中【交易实施】,目录下【市专家抽取项目处理】。 左侧显示关于抽取的项目列表。点击操作列表中 " <sup>●</sup> "按钮, 可进 入项目进行处理。

西安市公共资源交易中心工程建设监督平台 有一天 医神经性白细胞 用户手册 (监管科长/监管员)

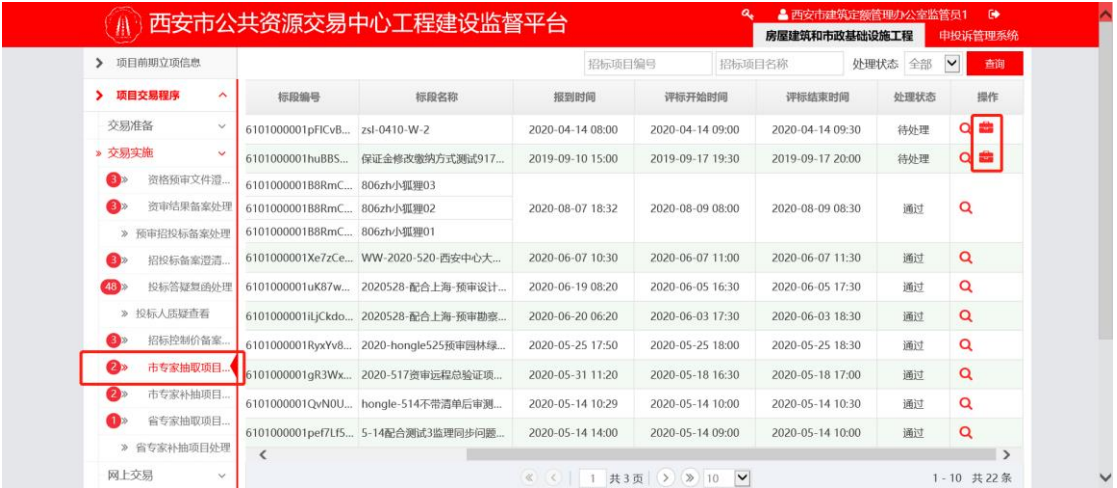

## 点击处理按钮,可进行通过与不通过操作,不通过会退回至代理, 代理可重新编辑并提交。

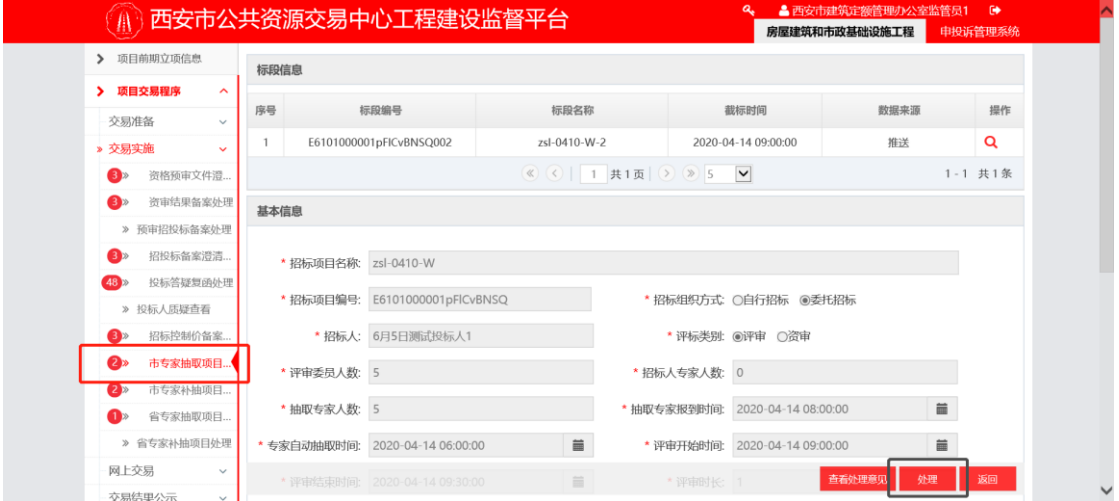

## <span id="page-36-0"></span>**5.2 市专家补抽项目处理**

#### **功能描述**

由招标(代理)人发起的专家补抽申请。项目进入监管人员处理专 家抽取补抽备案审查阶段。此模块提供监管人员对专家补抽申请备案 的处理功能。

#### **操作步骤**

点击左侧菜单栏中【交易实施】,目录下【市专家补抽项目处理】。 左侧显示关于抽取的项目列表。点击操作列表中 " <sup>●</sup> "按钮, 可进

## 入项目进行处理。

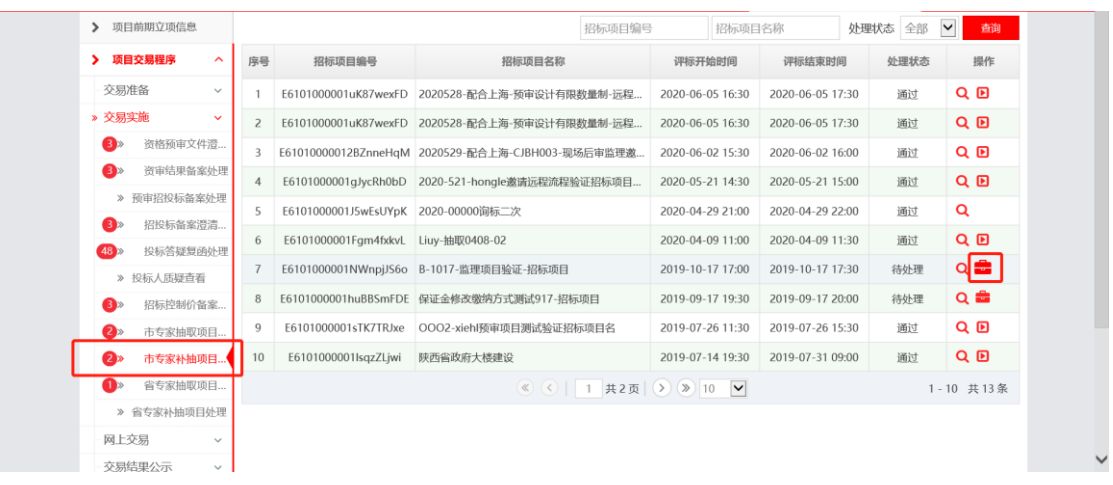

第二步:点击处理按钮,可进行通过与不通过操作,不通过会退回 至代理,代理可重新编辑并提交。

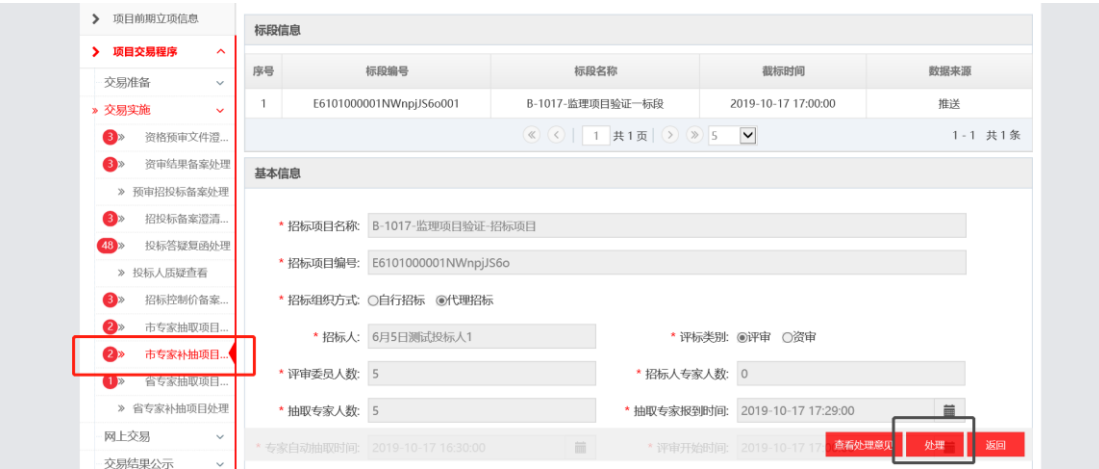

## <span id="page-37-0"></span>**6、平台技术支持**

平台技术支持电话:86510029 转 80999